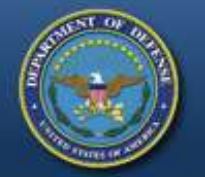

#### **DEFENSE LOGISTICS AGENCY THE NATION'S COMBAT LOGISTICS SUPPORT AGENCY**

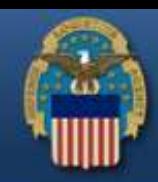

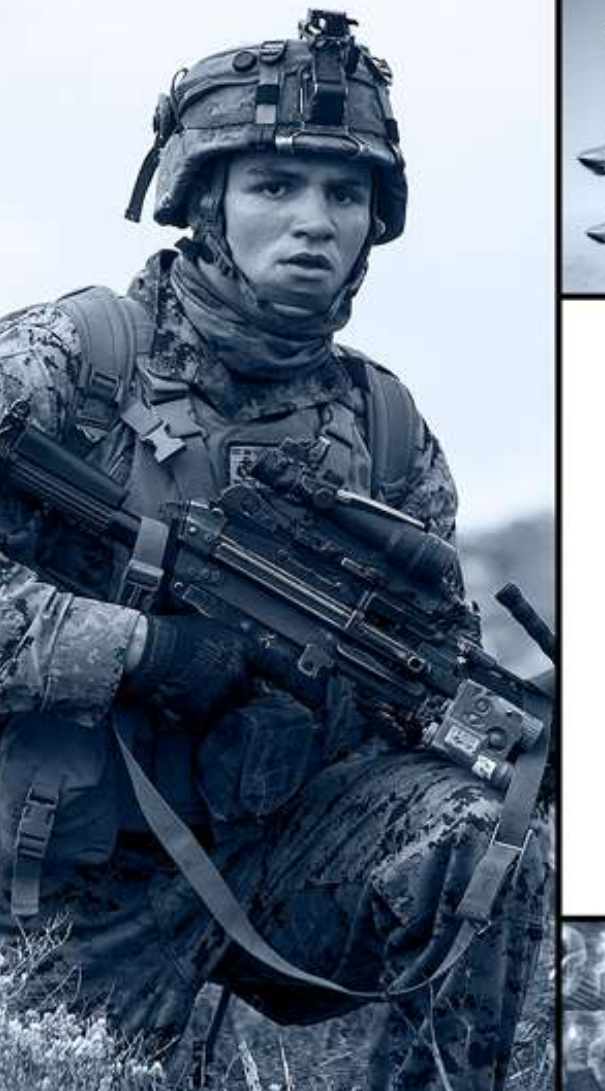

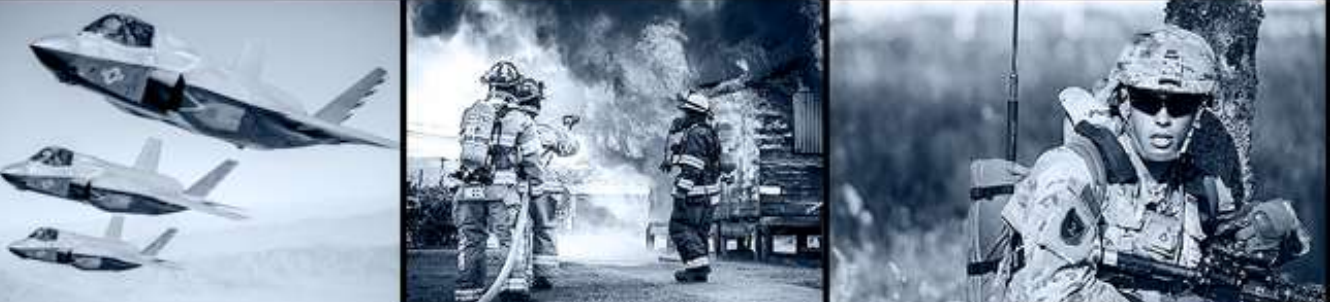

#### **Searching for Property RTD Web**

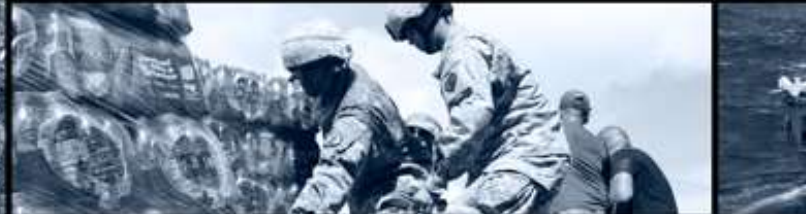

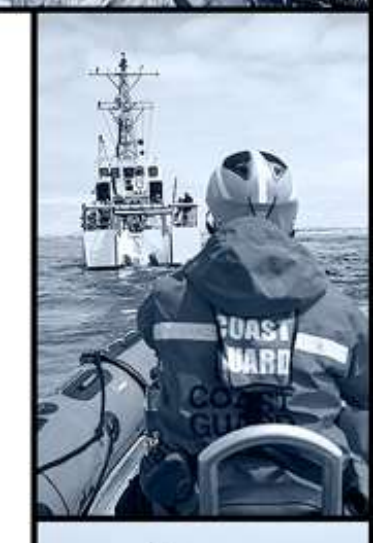

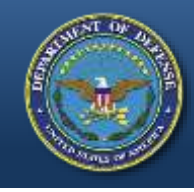

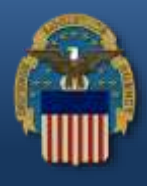

- Must be a governmental agency whose **PRIMARY** function is the enforcement of applicable Federal, State, and Local laws and whose compensated Law Enforcement Officers have the powers of arrest and apprehension.
- Private agencies, Fire Departments, Prisons, and Office of Coroners do not fit into this category. (Questions regarding this should be directed to your respective State Coordinator's Office)

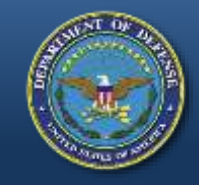

### **RTD Web**

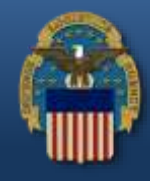

#### **Access the RTD Web using**:<https://business.dla.mil/landing/index.jsp>

- RTD Web
	- **R**eutilization, **T**ransfer, and **D**onation
- Purpose:
	- It is the portal to request excess DoD property through the LESO Program
- Gaining Access:
	- User ID & Password is created in the Account Management and Provisioning System (AMPS)
	- Approved State/Local LEA screeners are to request the LESO **State/Local Screener Role**.
	- Authorized State Coordinators (SC) and State Point of Contacts (SPOC) are to request the **LESO State/Local Coordinator Role**.

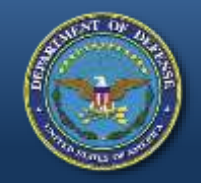

### **Request Role**

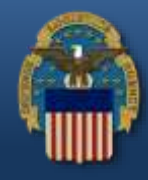

#### **Access the RTD Web using:** <https://business.dla.mil/landing/index.jsp>

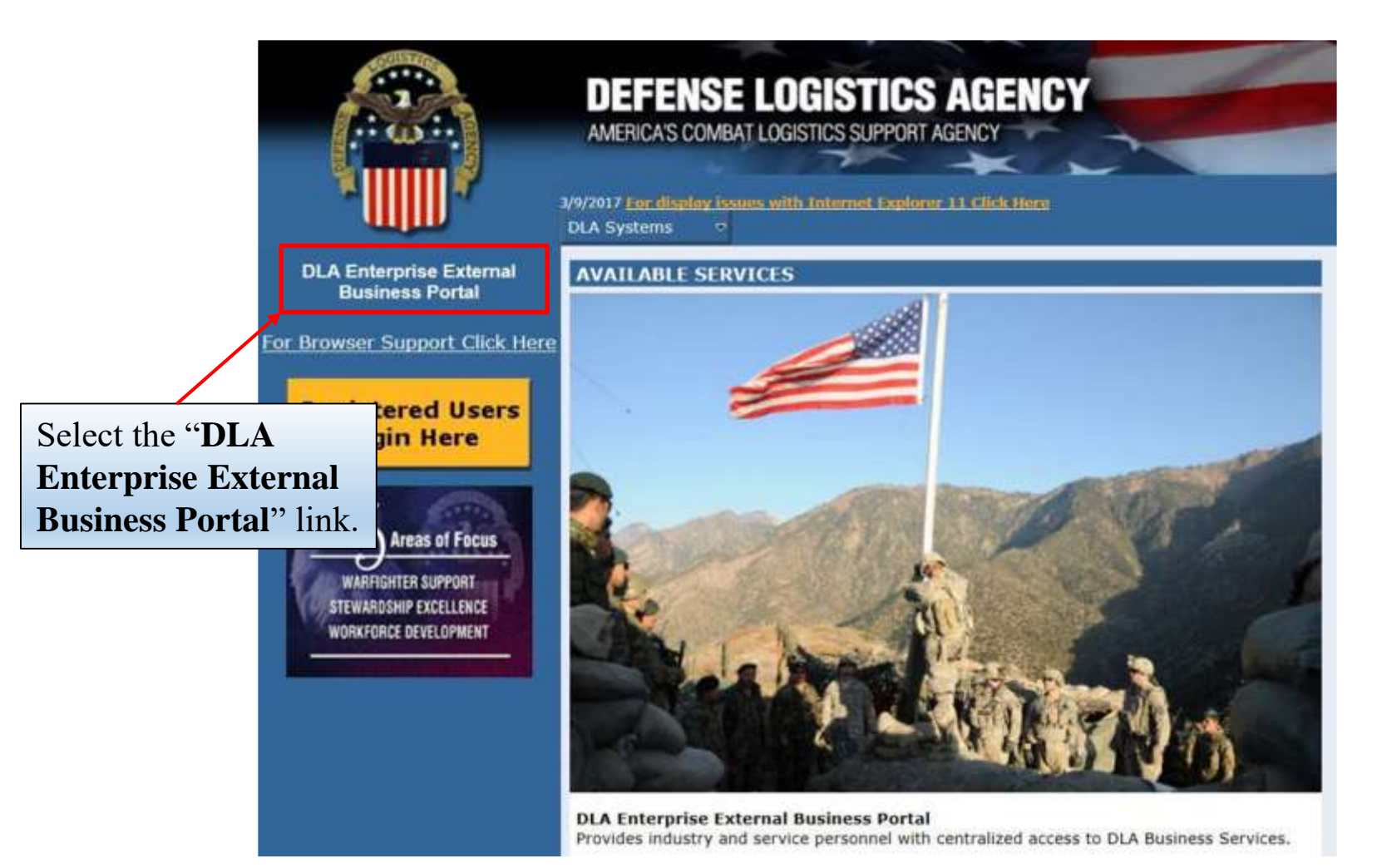

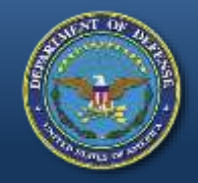

#### **Request Role**

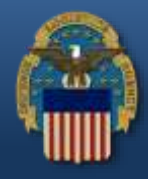

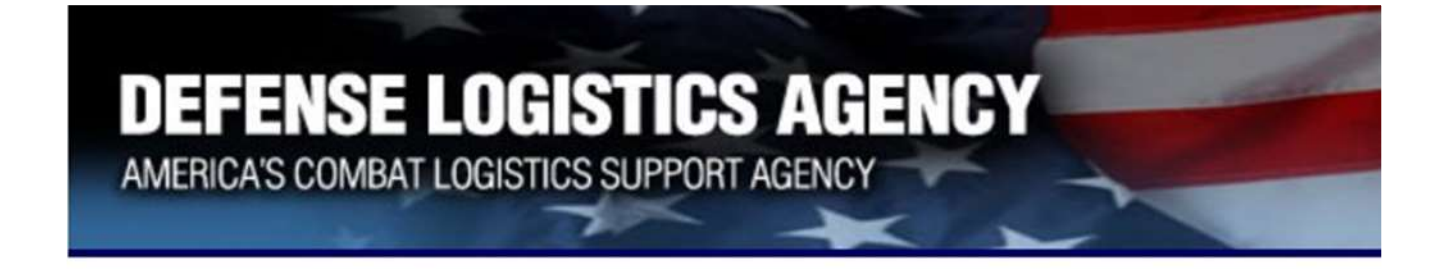

#### Welcome to the Enterprise External Business Portal

Enter your Enterprise External Portal user name and password.

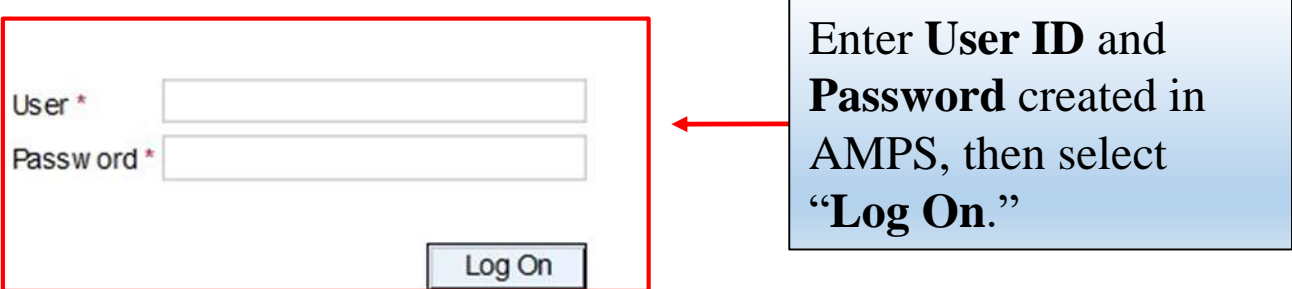

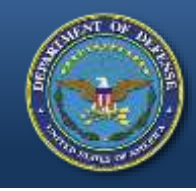

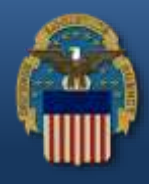

- If a user (LEA) receives the error message "User Authentication Failed" upon login, this indicates a password reset is needed.
- Use the AMPS "Printable PDF Instructions" guide (slides 20-24) by accessing the "Training and Instruction" link from the LESO Website: [http://www.dla.mil/DispositionServices/Offers/Reutilization/](http://www.dla.mil/DispositionServices/Offers/Reutilization/LawEnforcement/Training.aspx)

LawEnforcement/Training.aspx

• If the user (LEA) can successfully log into the RTD Web, continue to the next slide.

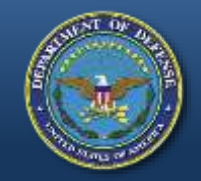

### **Request Role**

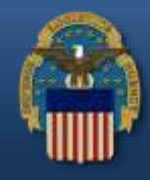

#### U.S. Government (USG) Information System (IS) - Use and Consent

You are accessing a U.S. Government (USG) Information System (IS) that is provided for USG-authorized use only.

By using this IS (which includes any device attached to this IS), you consent to the following conditions:

- USG routinely intercepts and monitors communications on this IS for purposes including, but not limited to, penetration testing, COMSEC monitoring, network operations and defense, personnel misconduct (PM), law enforcement (LE), and counterintelligence (CI) investigations.
- At any time, the USG may inspect and seize data stored on this IS.
- Communications using, or data stored on, this IS are not private, are subject to routine monitoring, interception, and search, and may be disclosed or used for any USG-authorized purpose.
- This IS includes security measures (e.g., authentication and access controls) to protect USG interests--not for your personal benefit or privacy.
- Notwithstanding the above, using this IS does not constitute consent to PM, LE, or CI investigative searching or monitoring of the content of privileged communications, or work product, related to personal representation or services by attorneys, psychotherapists, or clergy, and their assistants. Such communication and work product are private and confidential. See User Agreement for details.

**I**Accept **IDecline** 

> Please read the **Use and Consent** information and then select "**I Accept**."

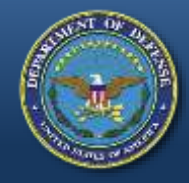

### **Request Role**

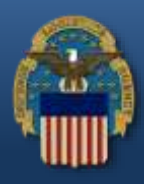

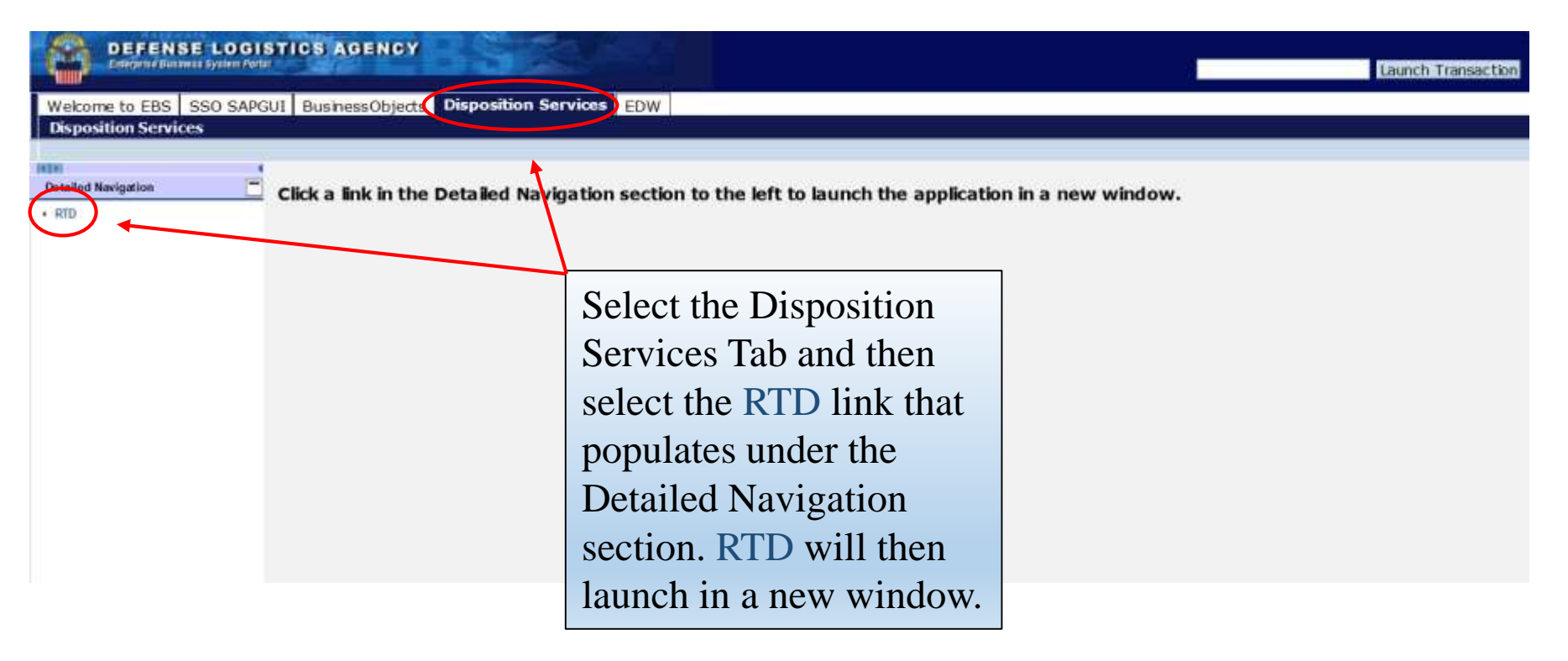

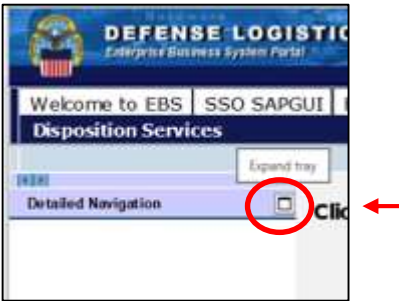

Note: If the RTD link does not populate after selecting the Disposition Services tab, select the square icon.

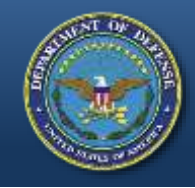

<sub>S</sub>

### **Request Role**

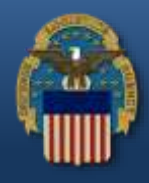

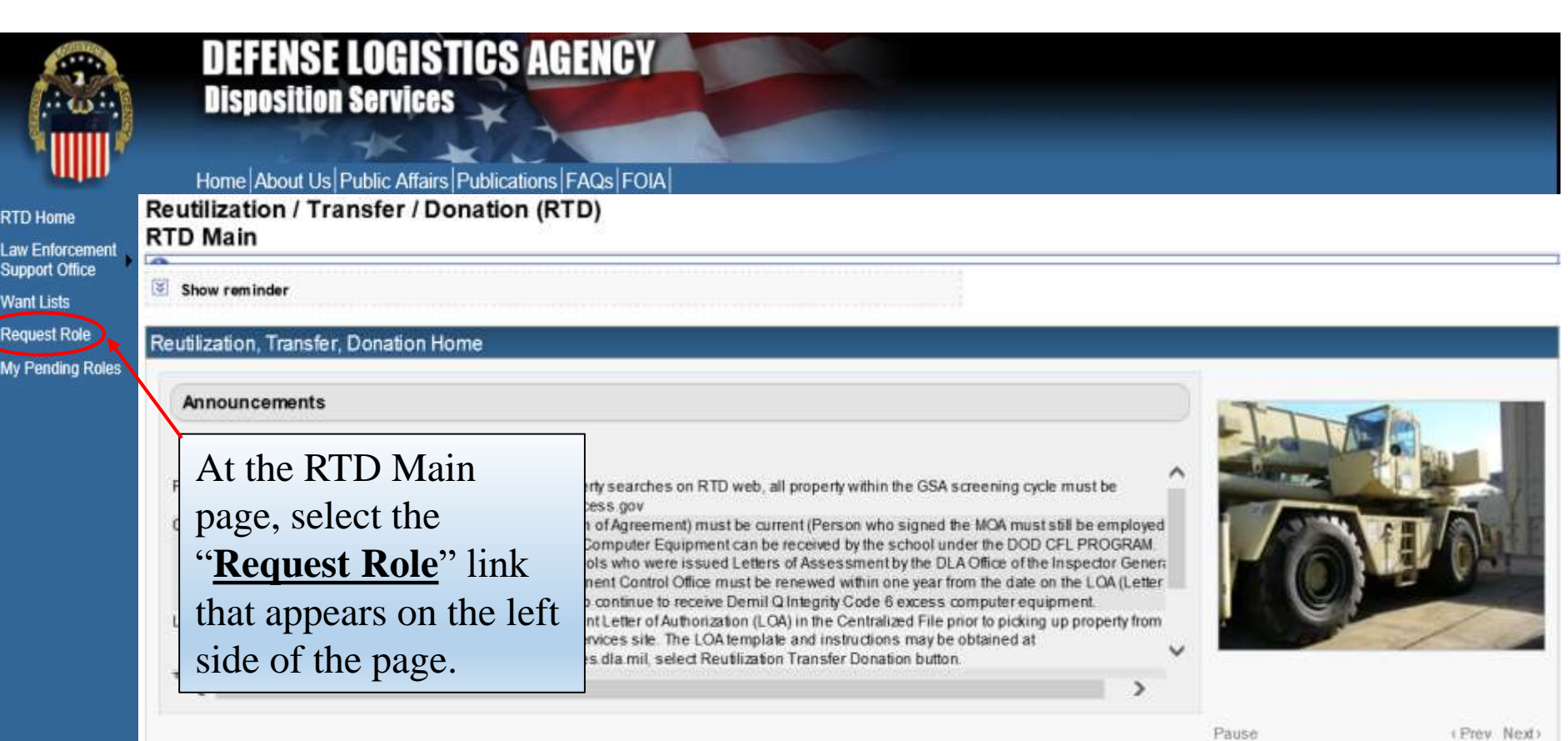

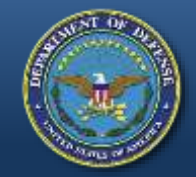

### **Request Role Options**

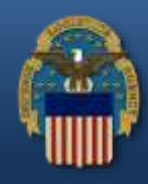

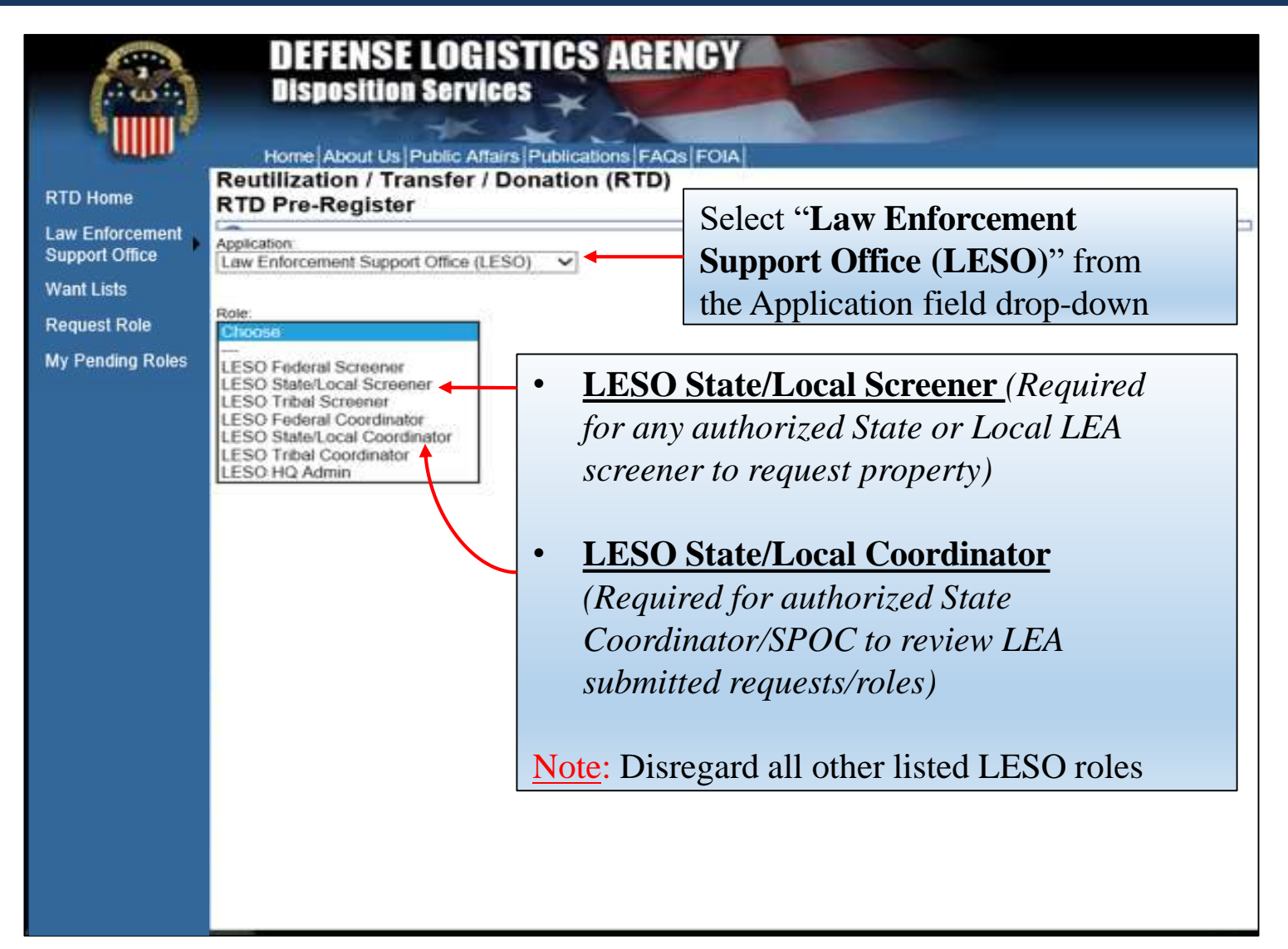

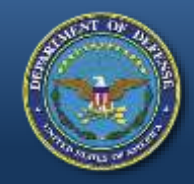

## **Request Role User Information**

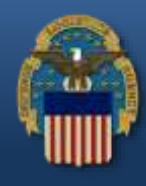

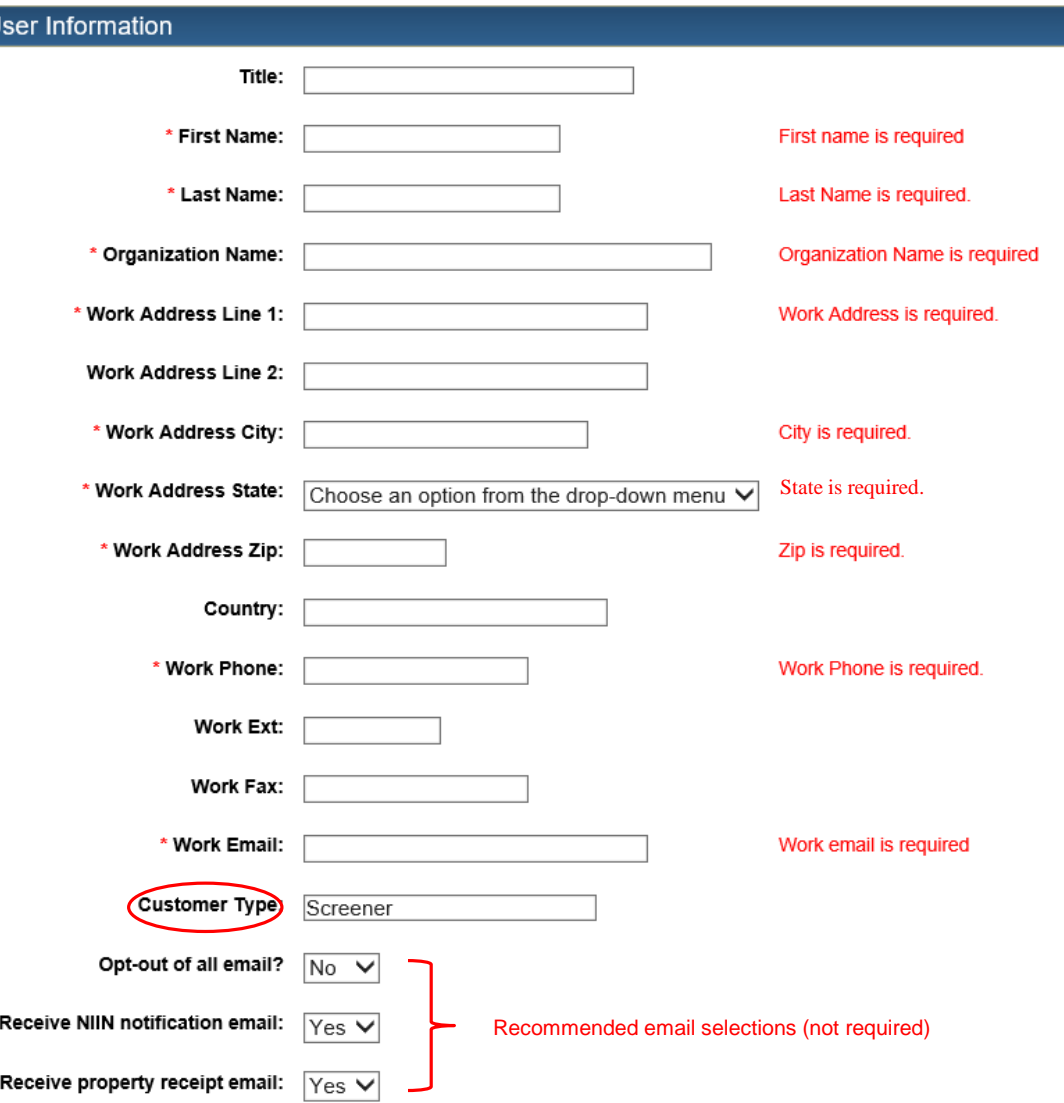

- Most information will be prepopulated from the user's AMPS account. Red asterisks (\*) indicate required fields.
- User's first name (use full name- no nicknames or initials) should match the user's first name provided on latest approved LESO application.
- Indicate LEAs current physical address (no Post Office Box). The physical address should match the physical address provided on latest approved LESO application.
- In the "**Customer Type**" field, the LEA should type "Screener." Also note recommended email selections.
- Scroll down and complete the LEA information.

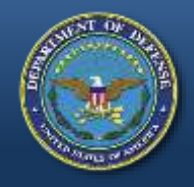

## **Request Role LEA Information**

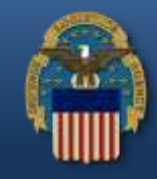

 $\mathbf{S}$  –

LEA Information: (Red asterisk (\*) indicate required fields)

- 1. Select **Agency Type** using the drop-down. (Select "State-Local)
- 2. Enter the **Number of Officers** (Full-Time) and **Part-Time Officers**. Enter zero (0) for Number of 1st Responders and Reserve Officers as these do not apply.
- 3. Choose a **Level**: Screener for LEAs, Coordinator (SC) for SC/SPOCs.
- 4. Enter **Weapons/Aircraft Point of Contact (POC)**. If non-applicable, type "NA."
- 5. Using the drop-down, select respective State where agency is located (**State Assigned**).
- 6. Select "**Submit**."

#### Law Enforcement Agency (LEA) Information

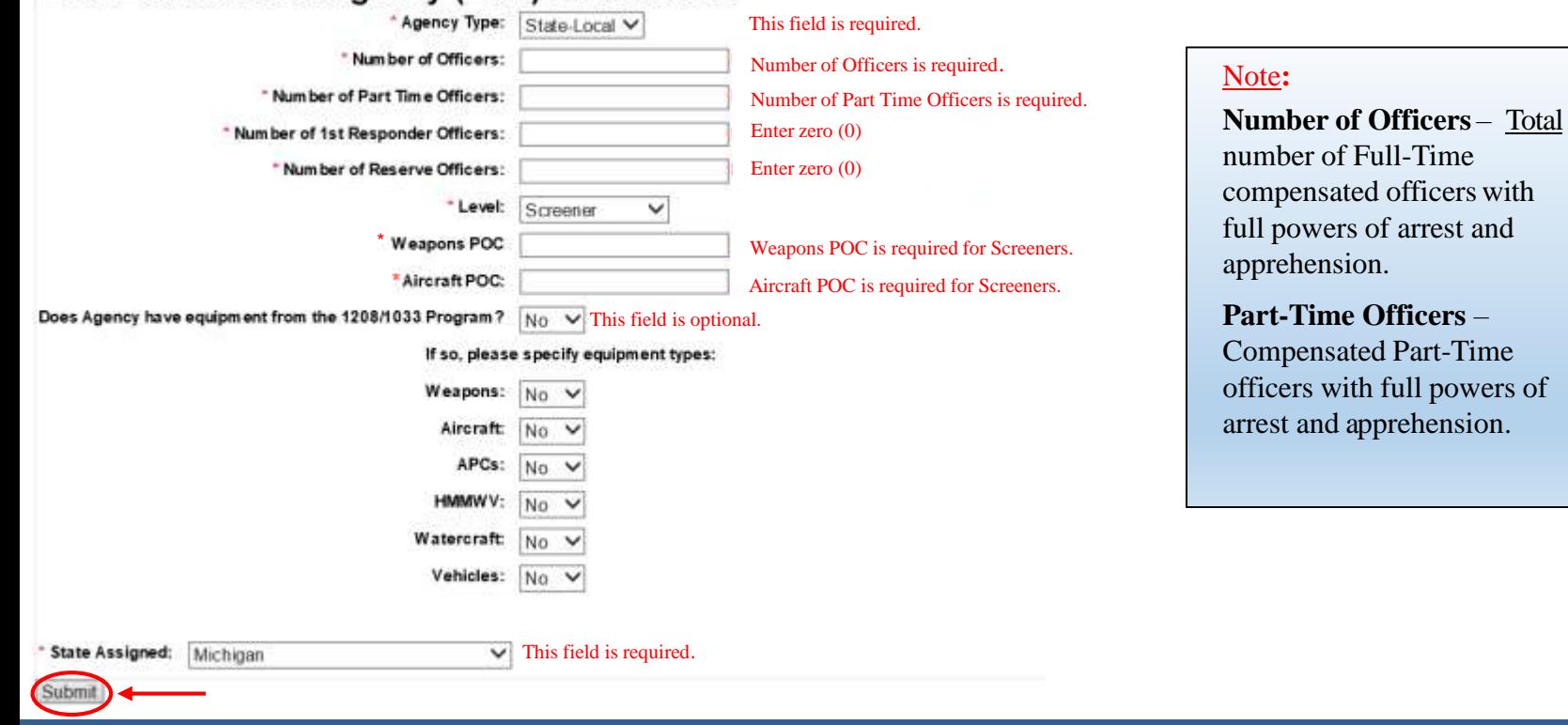

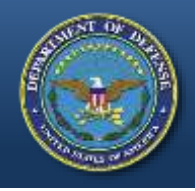

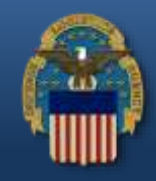

Once the role request is submitted, the registration is complete and pending processing. Note: Due to a system issue, an email confirmation will not be sent at this time. See below instructions to inquire on the status of a pending user role.

#### **Reutilization / Transfer / Donation (RTD) Registration Complete**

Thank you for registering. Your request will be processed in the order it is received. You will receive a confirmation email when the process is complete. Return to RTD Home

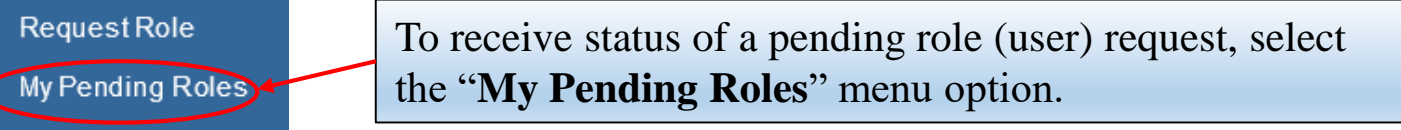

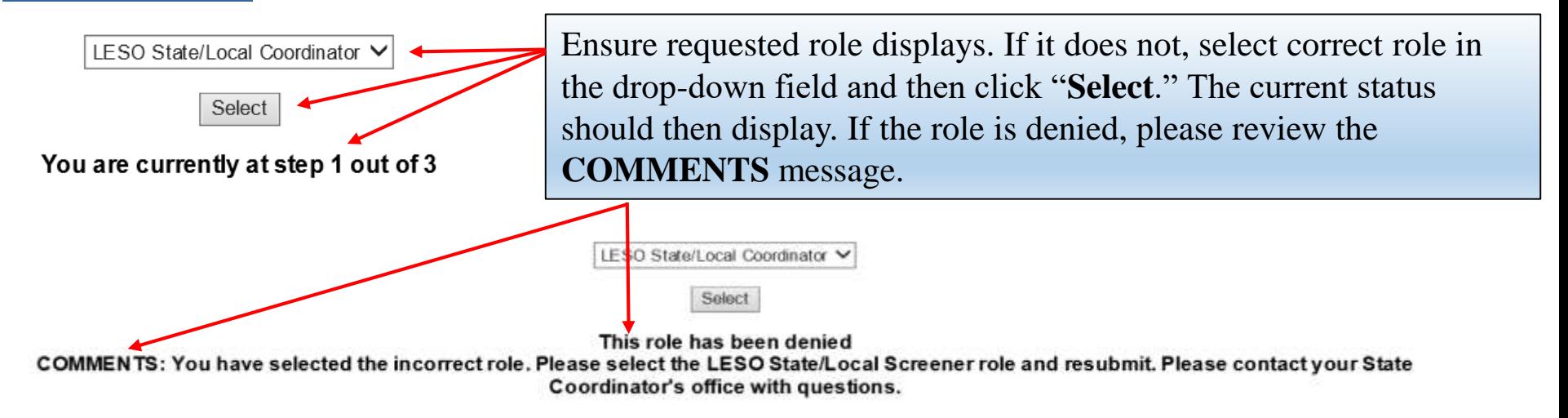

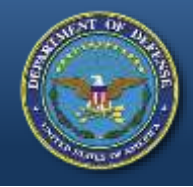

## **Role Request Review**

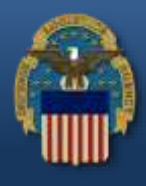

**LESO State/Local Screener**: The role request requires three (3) levels of review to be approved. Once the role request is successfully submitted, the request is sent to the respective State Coordinator for review to approve/deny. If approved, the role request is then sent to LESO to review to approve/deny at the remaining two (2) levels. Once the role request is fully approved by LESO, follow the next slides to log back into the RTD Web to begin searching for excess DoD property with LEA assigned Department of Defense Activity Address Code (DODAAC).

Note: The role request will be denied at any level if the requestor's (screener) full name, physical address or LEA name provided in the role request does not match the full name, physical address, or agency name as provided on LEA's latest approved LESO Application for Participation/Screeners Letter on file at LESO.

**LESO State/Local Coordinator Screener**: The submitted role request is sent to LESO for two (2) levels of review to approve/deny. Once approved, this allows the SC/SPOC the ability to review LEA submitted requisitions, LESO State/Local Screener role requests and to screen excess DoD property on behalf of State LEAs with assigned SC/SPOC DODAAC.

Note: The role request will be denied if LESO does not have an approved SC/SPOC appointment letter on file *or* if the full name, physical address or agency name provided in the role request does not match the full name, physical address or agency name provided in the appointment letter.

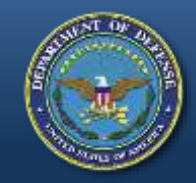

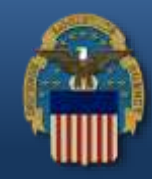

#### **Access the RTD Web using:** <https://business.dla.mil/landing/index.jsp>

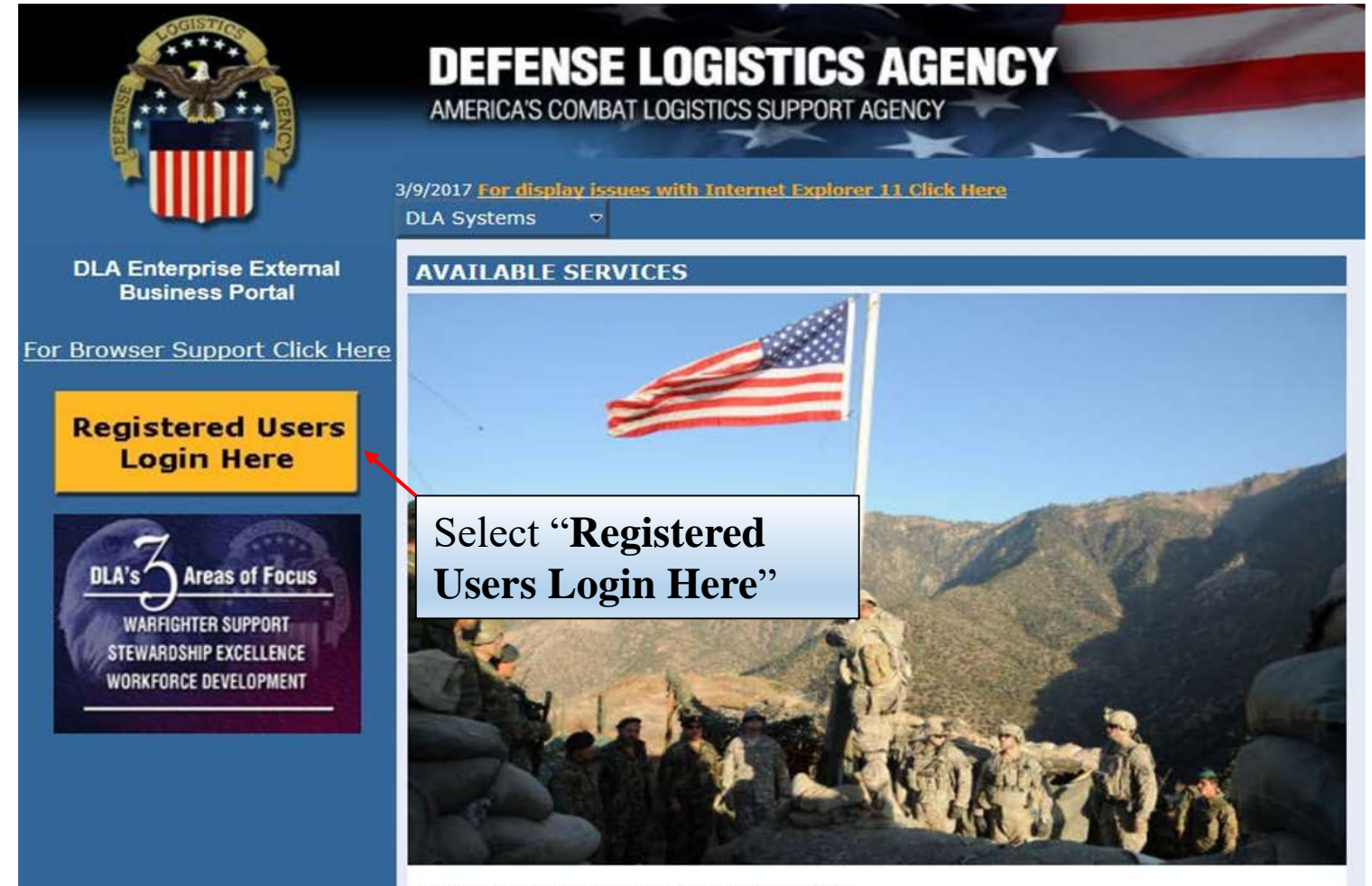

**DLA Enterprise External Business Portal** Provides industry and service personnel with centralized access to DLA Business Services.

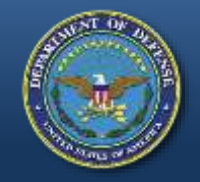

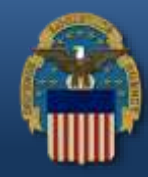

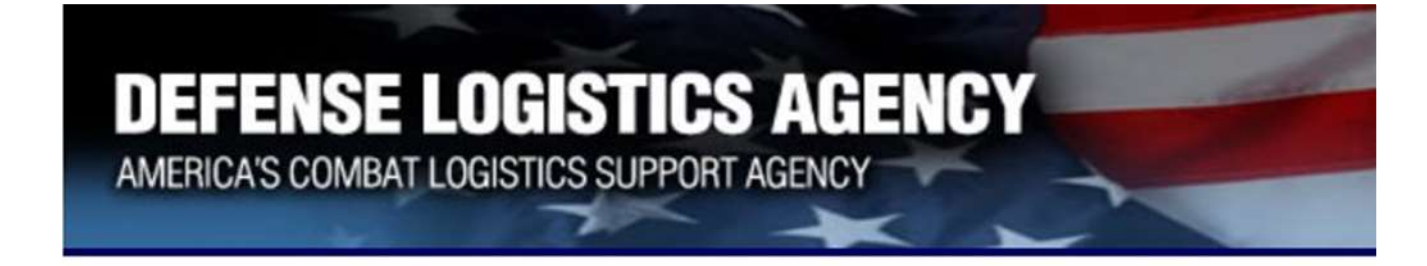

#### Welcome to the Enterprise External Business Portal

Enter your Enterprise External Portal user name and password.

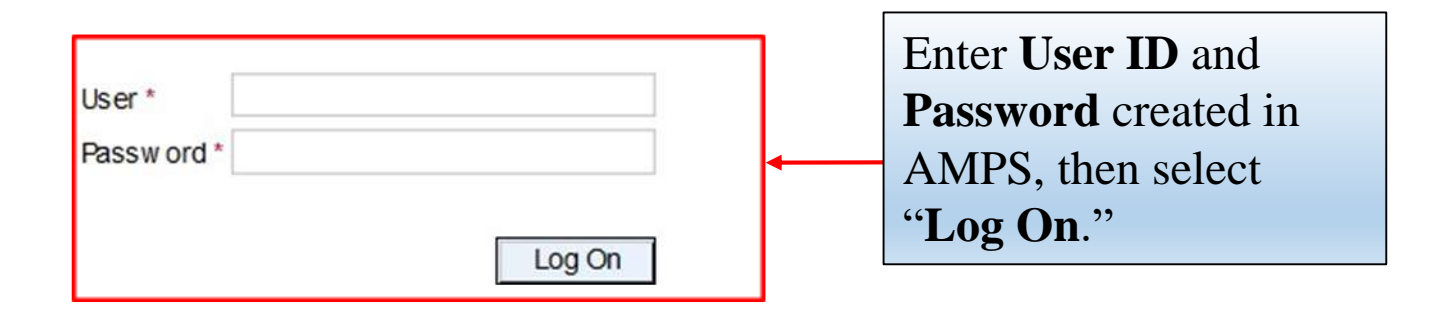

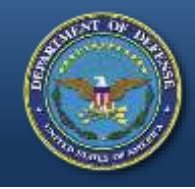

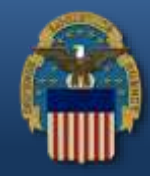

- If a user (LEA) receives the error message "User Authentication Failed" upon login, this indicates a password reset is needed.
- Use the AMPS "Printable PDF Instructions" guide (slides 20-24) by accessing the "Training and Instruction" link from the LESO Website: [http://www.dla.mil/DispositionServices/Offers/Reutilization/](http://www.dla.mil/DispositionServices/Offers/Reutilization/LawEnforcement/Training.aspx)

LawEnforcement/Training.aspx

• If the user (LEA) can successfully log into the RTD Web, continue to the next slide.

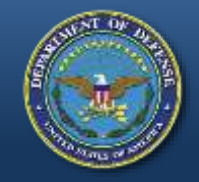

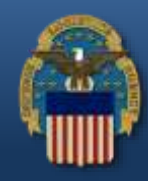

#### U.S. Government (USG) Information System (IS) - Use and Consent

You are accessing a U.S. Government (USG) Information System (IS) that is provided for USG-authorized use only.

By using this IS (which includes any device attached to this IS), you consent to the following conditions:

- USG routinely intercepts and monitors communications on this IS for purposes including, but not limited to, penetration testing, COMSEC monitoring, network operations and defense, personnel misconduct (PM), law enforcement (LE), and counterintelligence (CI) investigations.
- At any time, the USG may inspect and seize data stored on this IS.
- Communications using, or data stored on, this IS are not private, are subject to routine monitoring, interception, and search, and may be disclosed or used for any USG-authorized purpose.
- This IS includes security measures (e.g., authentication and access controls) to protect USG interests--not for your personal benefit or privacy.
- Notwithstanding the above, using this IS does not constitute consent to PM, LE, or CI investigative searching or monitoring of the content of privileged communications, or work product, related to personal representation or services by attorneys, psychotherapists, or clergy, and their assistants. Such communication and work product are private and confidential. See User Agreement for details.

**I**Accept **IDecline** 

> Please read the **Use and Consent** information and then select "**I Accept**."

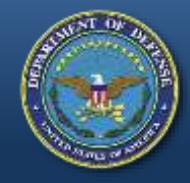

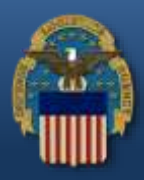

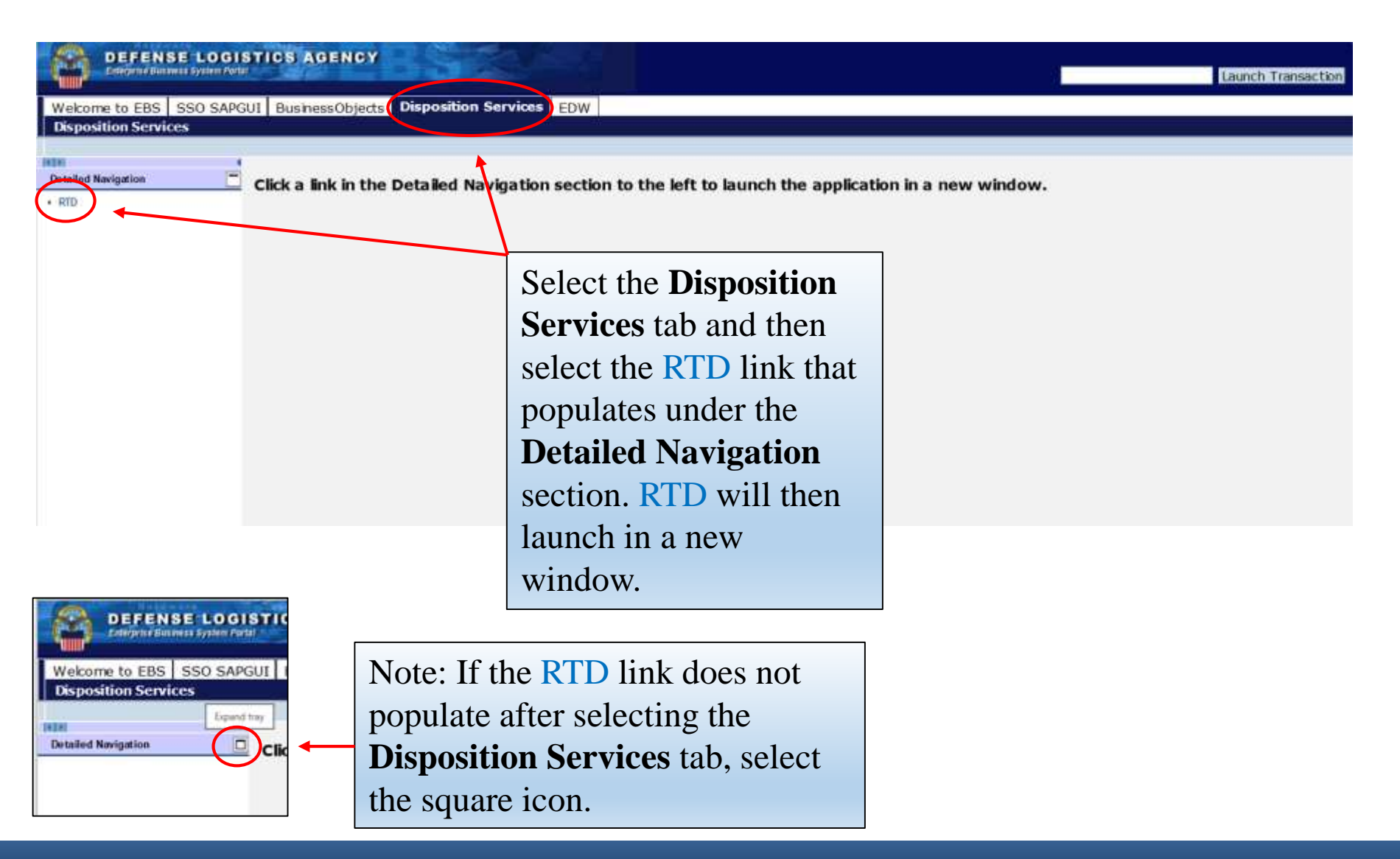

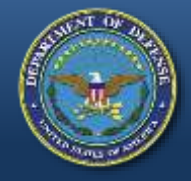

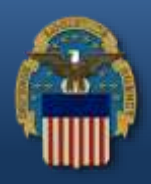

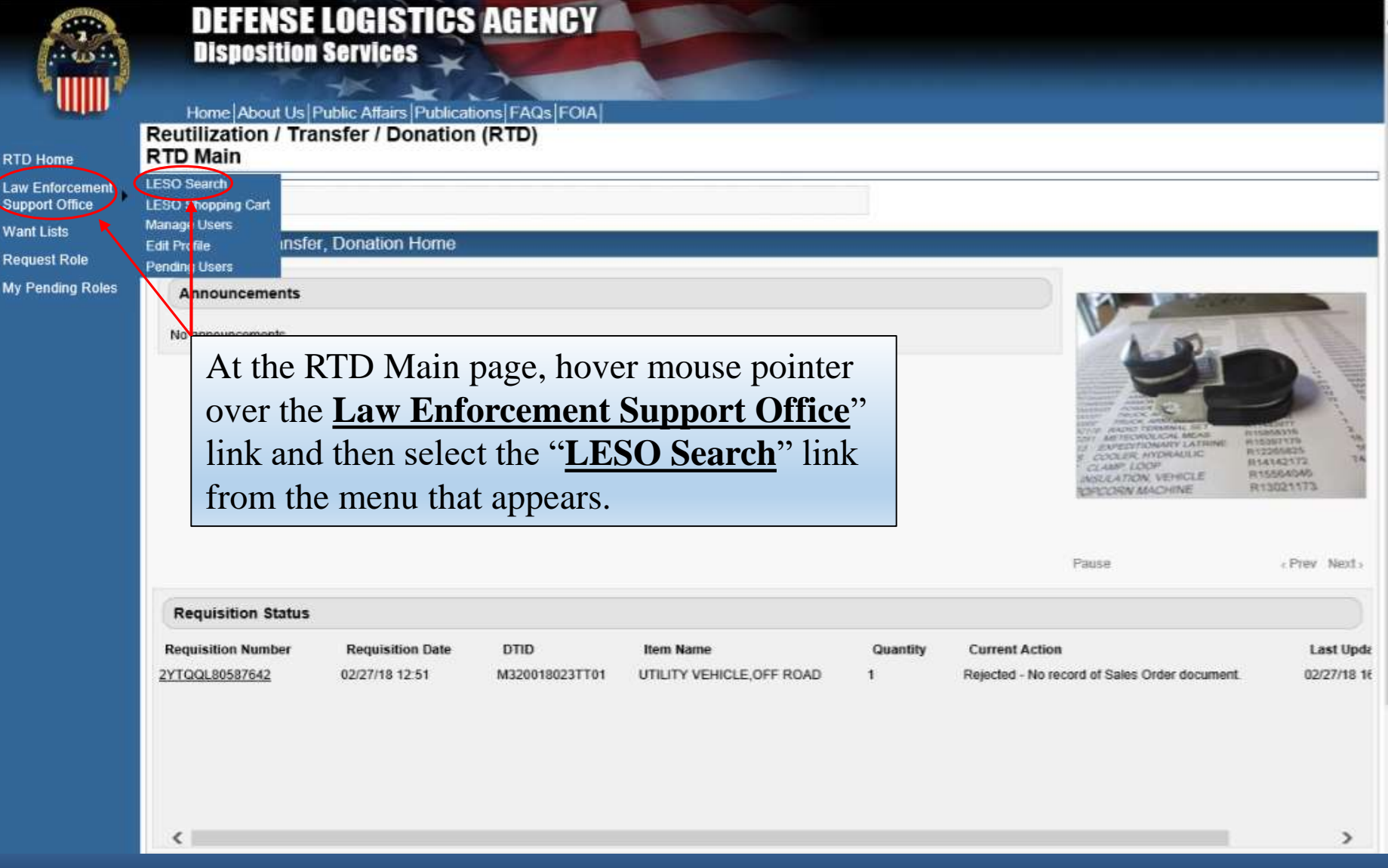

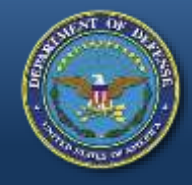

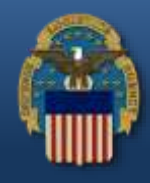

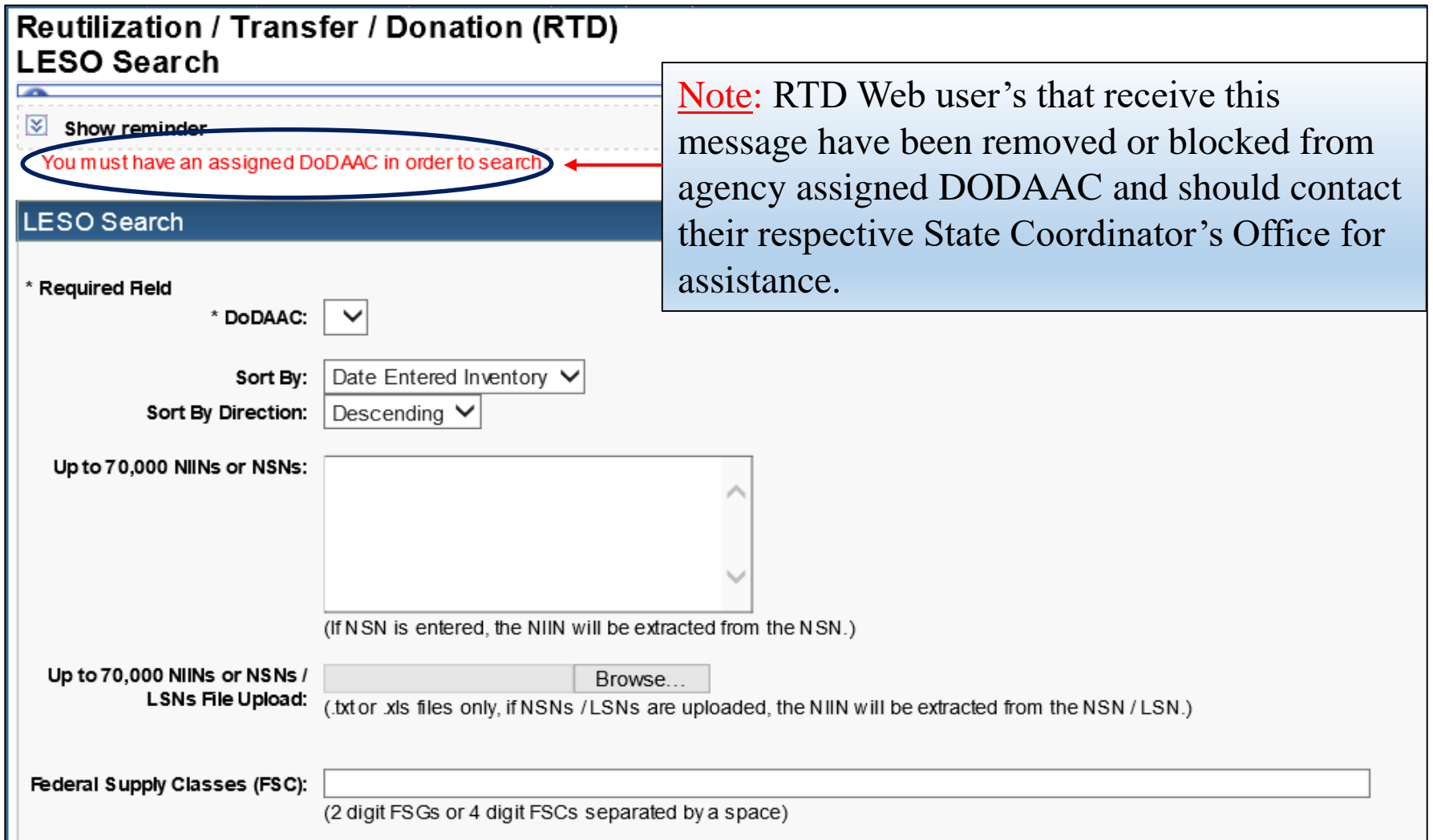

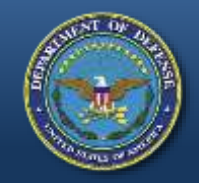

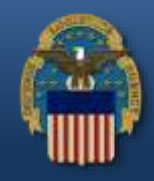

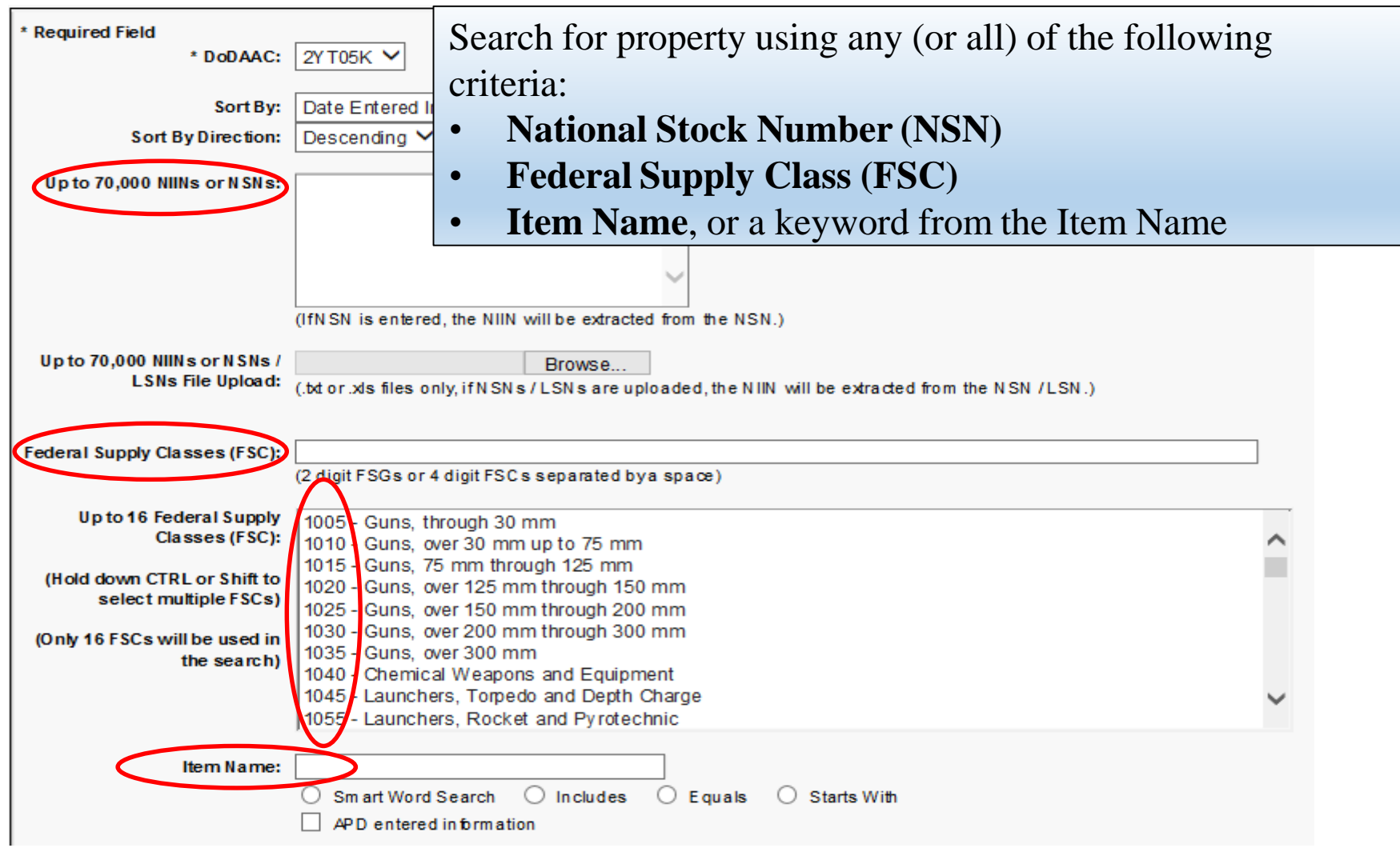

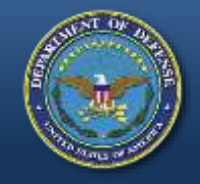

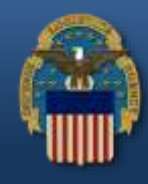

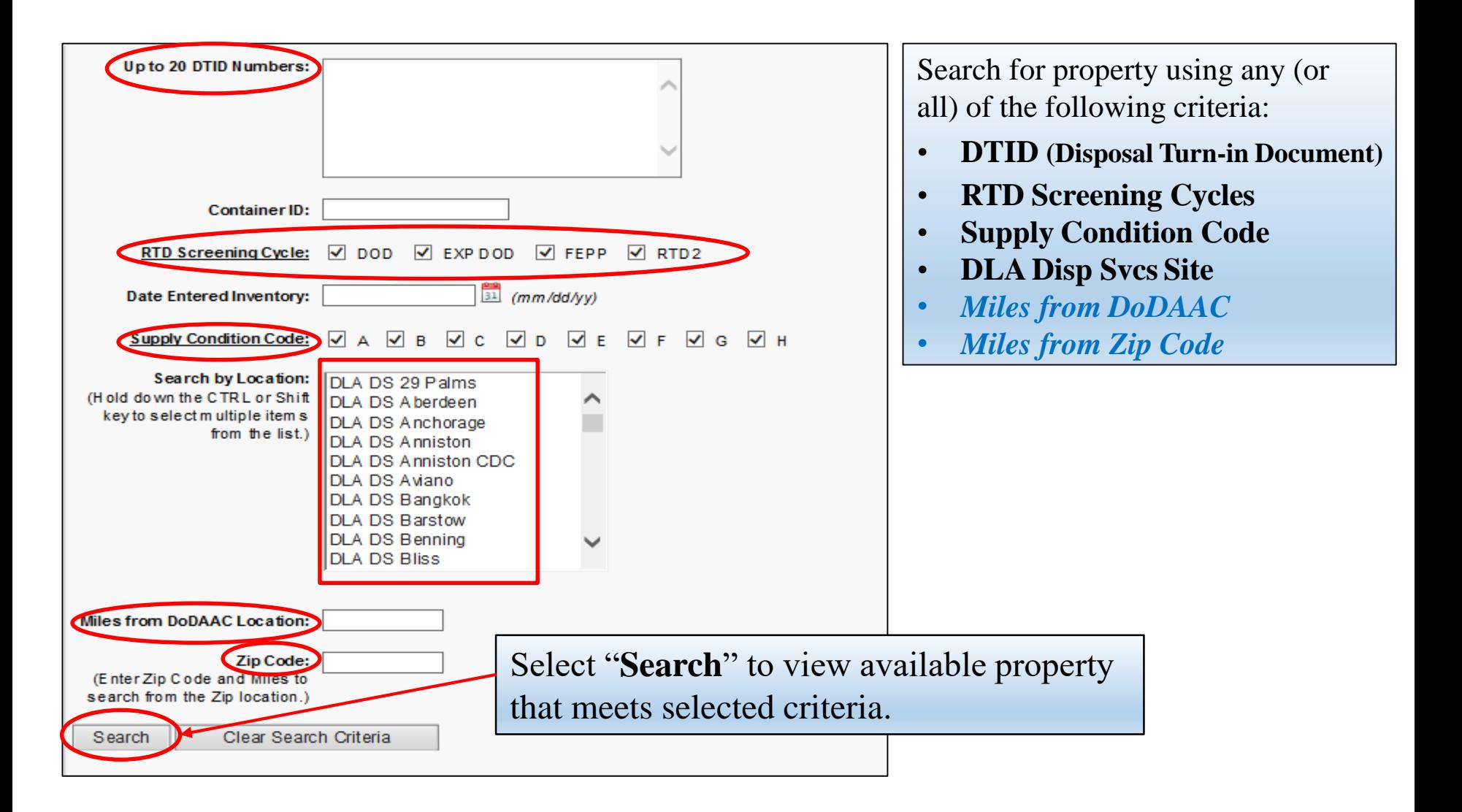

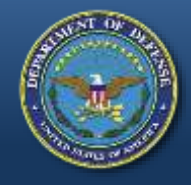

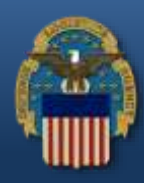

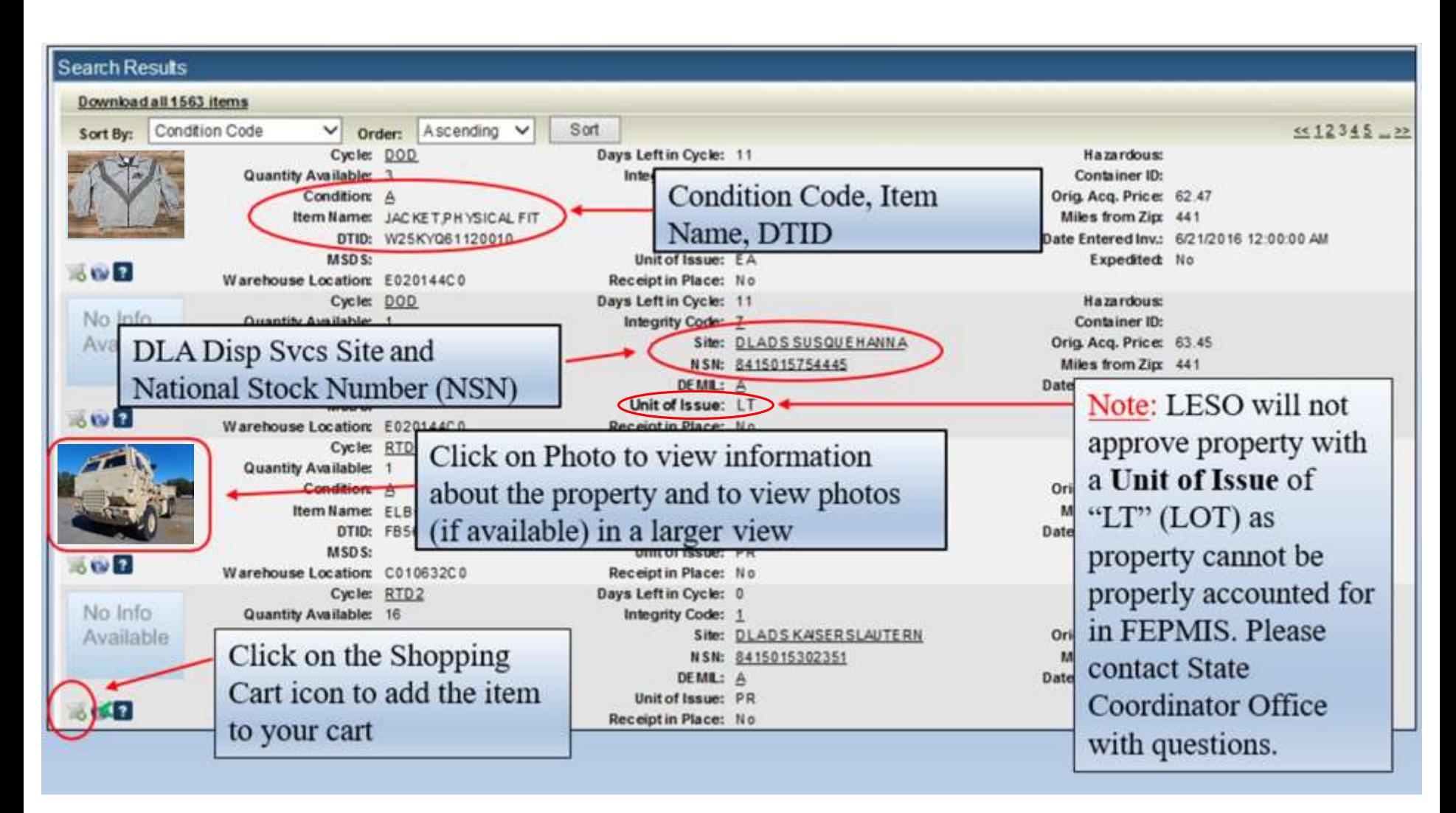

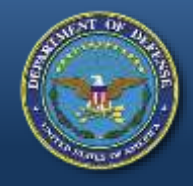

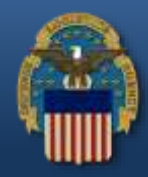

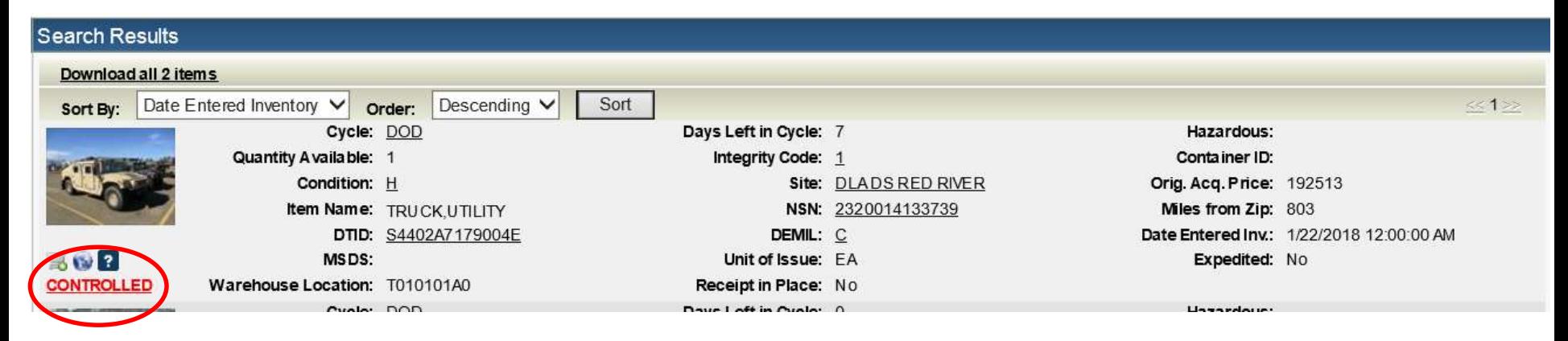

Property that have additional authorization requirements will be flagged as "CONTROLLED" in the RTD Web. Please contact respective State Coordinator Office before requisitioning.

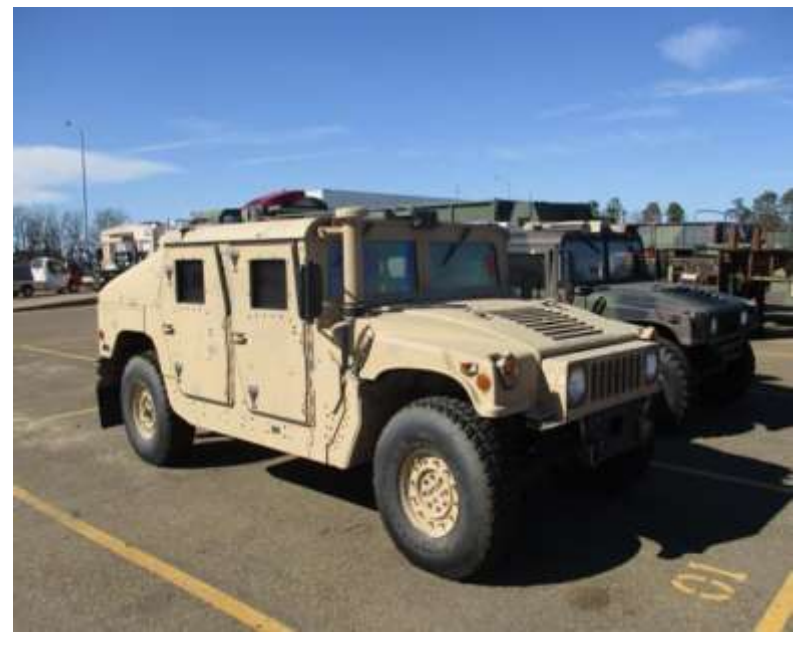

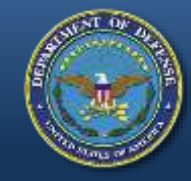

## **Submitting Justification**

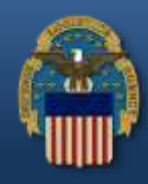

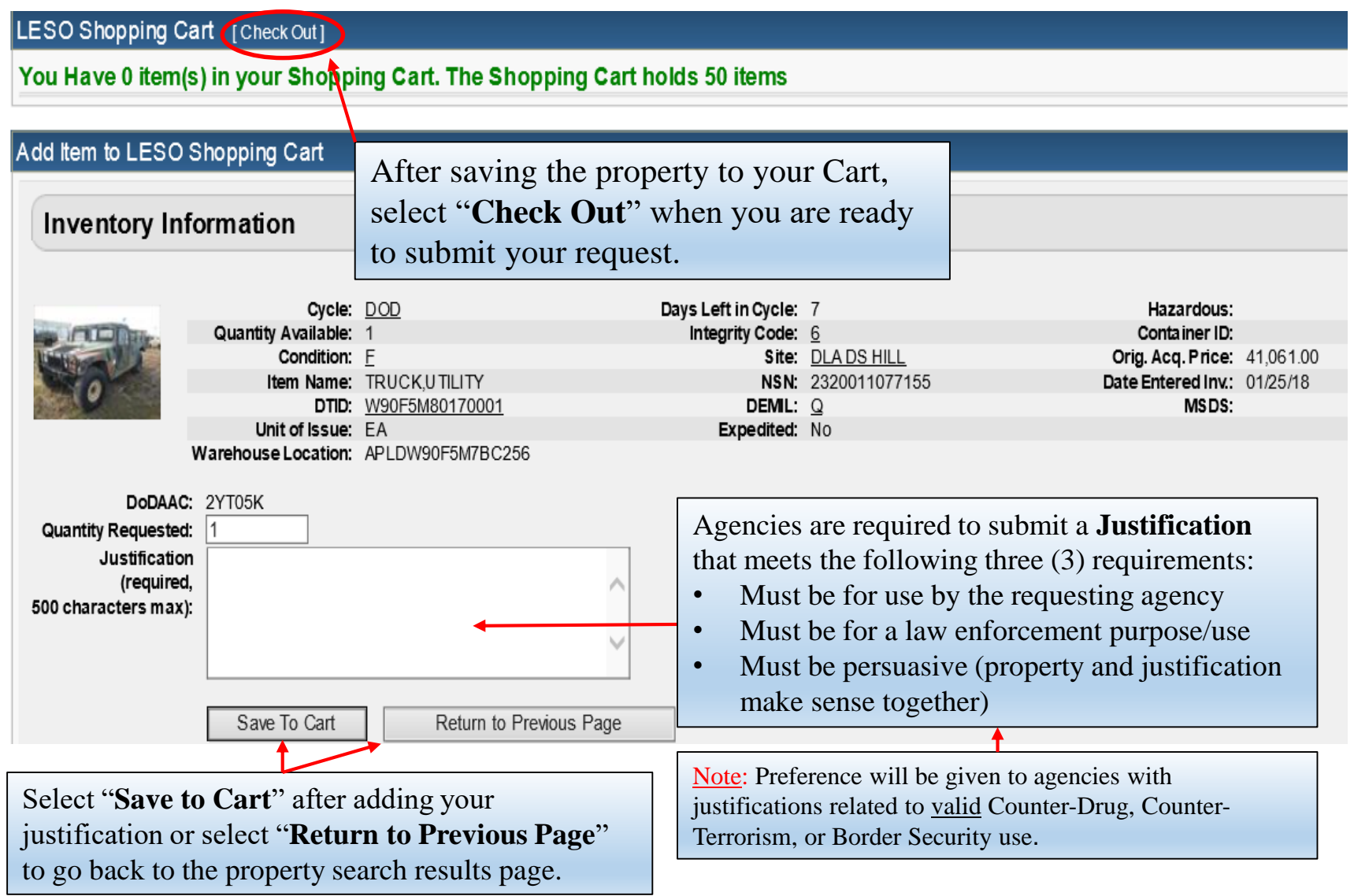

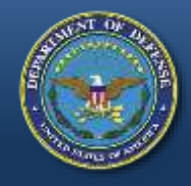

# **Submitting Requisitions**

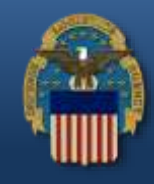

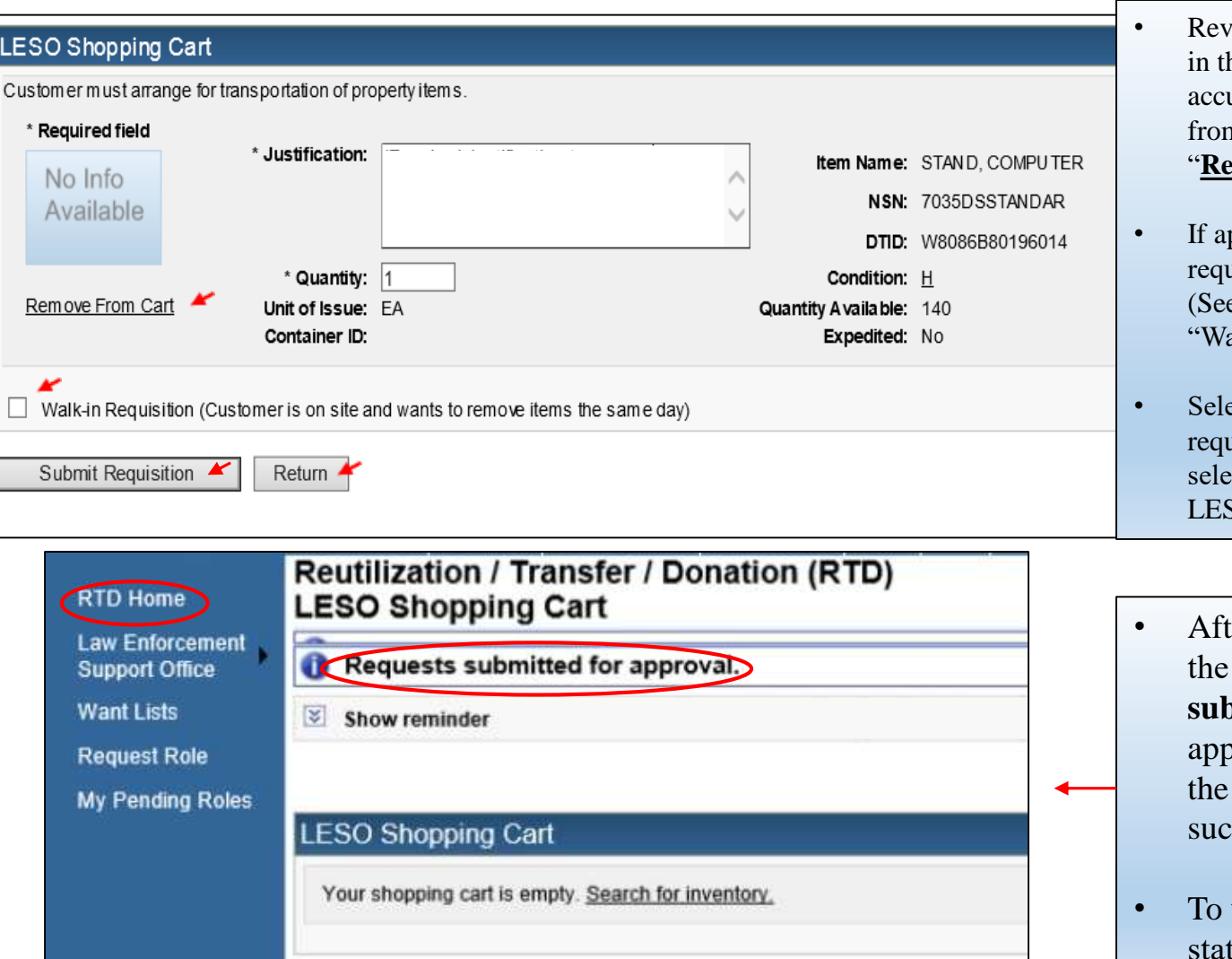

- iew the requisition that was placed he LESO Shopping Cart for acy. To remove the requisition n the Shopping Cart, select **Example From Cart**"
- If applicable, check the box to submit requisition as a "**Walk-in Requisition**" e slide 32 in this guide for LESO alk-in" requisition requirements)
- ect "Submit Requisition" to send requisition to State Coordinator or select "**Return**" to go back to your **SO Shopping Cart**
- er submitting the requisition, the message "**Requests submitted for approval**" will bear to provide notification that requisition was submitted cessfully.
- view a submitted requisition tus, select "**RTD Home**"

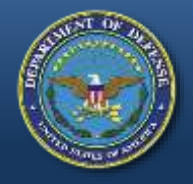

### **RTD Web Main Page**

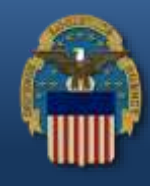

#### Reutilization / Transfer / Donation (RTD) **RTD Main**

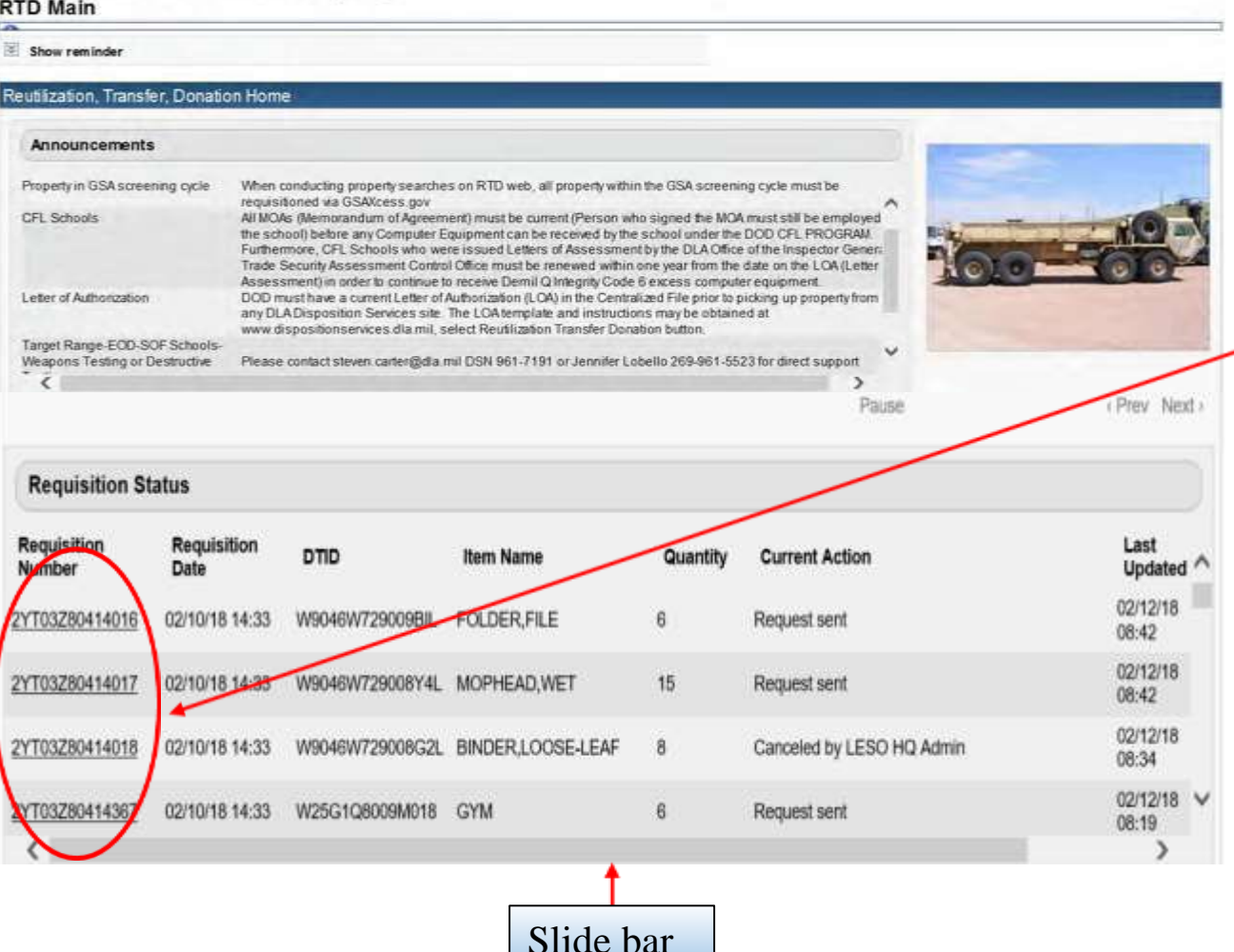

At the RTD Web Main page, requested property will be listed under **Requisition Status**.

Users can select a listed requisition link to obtain more information relating to the requisition.

Note: Move the slide bar to the far right to view all requisition information.

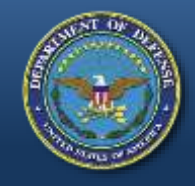

### **Requisition Status**

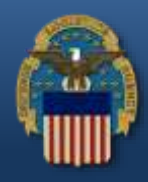

The RTD Web automatically provides the most recent **Current Action** of a requisition. Selecting the **Get Updated Status** link will provide an update only if there is a new status is available in the system.

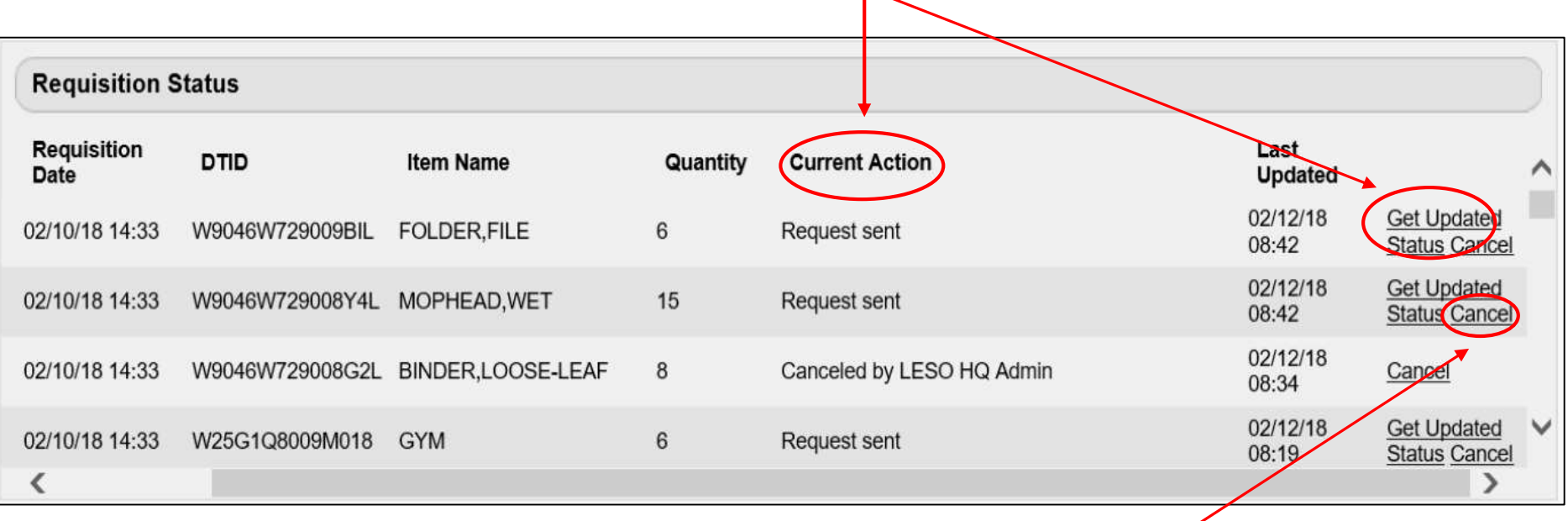

In the event a requisition requires cancellation, select the "**Cancel**" link. Note that this option displays for three (3) days only. After this time, please contact the respective DLA Disp Svcs Field Site to request cancellation.

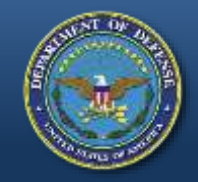

### **Current Action Status**

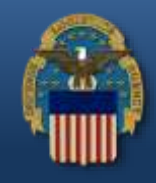

#### Examples of **Current Action** status messages that may appear for a requisition.

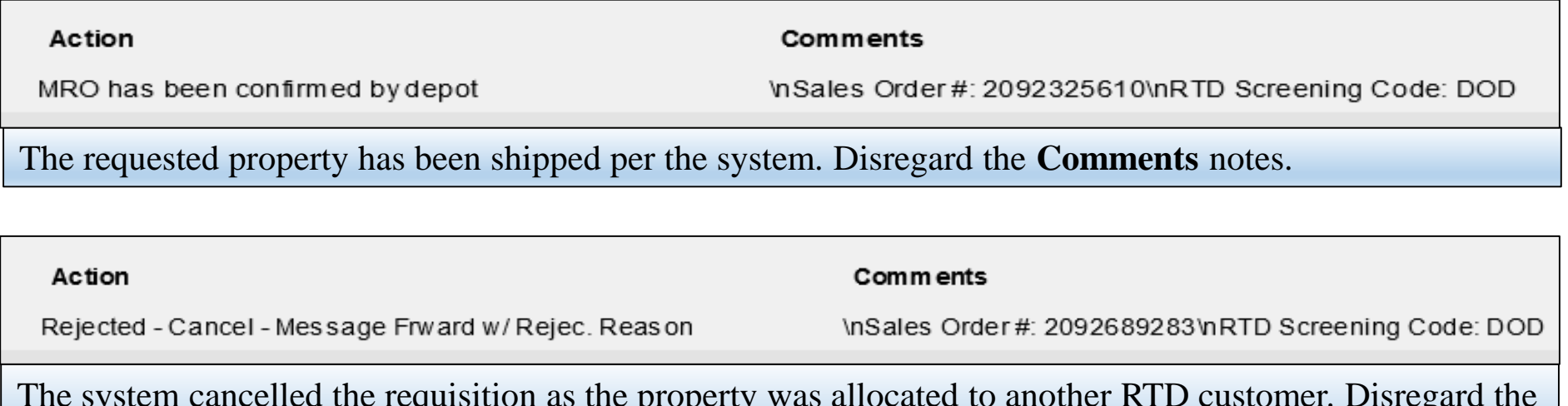

The system cancelled the requisition as the property was allocated to another RTD customer. Disregard the **Comments** notes.

Action

#### **Comments**

Canceled by LESO HQ Adm in

CANCELLED: Item (s) has already been approved for another agency.

The LESO cancelled the requisition for a specific reason and provided a capitalized keyword and explanation in the **Comments** notes. The next slide lists all LESO cancellation keywords and what they mean.

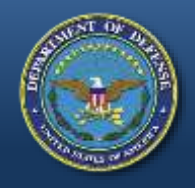

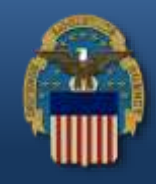

When denying requests for property in the RTD Web System, LESO will use descriptive **Cancellation Keywords** to explain the reason behind the cancellation. These keywords are as follows:

- **JUSTIFICATION** Used when the three (3) justification requirements are not met (too vague, firefighting comments, not law enforcement purpose, etc.)
- **ALLOCATION** Used when the agency is at their allocation limit for an item/FSC or when an agency has zero (0) officers listed in FEPMIS (excludes Federal/Tribal)
- **RECEIPTS** Used when an agency has overdue property Receipts (excludes Federal/Tribal)
- **TRANSFERS** Used when an agency has overdue property Transfers (excludes Federal/Tribal)
- **PROHIBITED** Used when certain DEMIL Code F property cannot be reutilized as identified by the TACOM Unique Logistics Support Application (TULSA) , DEMIL Code E property, Kevlar Helmets / Body Armor / Armor plates (FSC 8470, DEMIL Code D), DLA Prohibited, etc.,
- **POC** Used when there is no POC listed in FEPMIS for an agency (excludes Federal/Tribal)
- **PAPERWORK** Used when an agency does not have LESO approved armored paperwork uploaded in FEPMIS, an agency does not have an approved State Plan of Operation (SPO) uploaded in FEPMIS (excludes Federal/Tribal)
- **CYCLE** Used when the item has rolled into a restricted screening cycle in RTD Web (ex., GSA,FEPD)
- **ELIGIBILITY** Used when LESO is questioning the requesting agency's eligibility in the LESO (1033) Program
- **CANCELLED** Used when the Approver is the same as the Requestor, the property has been already approved to another agency, or other generic reasons not covered by above listed categories

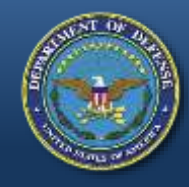

# **"Walk-in" Requisitions**

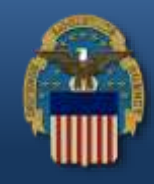

- "Walk-in" requisition requirements:
	- Coordination is required with the DLA Disp Svcs site and SC/SPOC prior to arriving to screen for property
	- Authorized screeners are required to provide a LESO approved screener letter upon arrival
	- Only authorized screeners may physically screen for property at a DLA Disp Svcs location and submit a requisition as a "Walk-in"

Note: The current LESO Application for Participation (version October 31<sup>st</sup>, 2017) serves dual purpose as the LEAs application and screener letter

- Requisitions that do not meet the above requirement will be cancelled by LESO
- Approval does not guarantee that the property will be able to be removed the same day as it may take up to four (4) hour for the Material Release Order (MRO) to process

- If property cannot be removed the same day, requestor should coordinate packaging/pick up/shipment within the designated fourteen (14) day property removal period

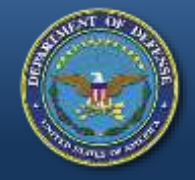

## **Setting Up a "Want List"**

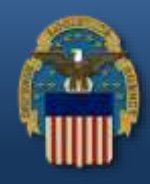

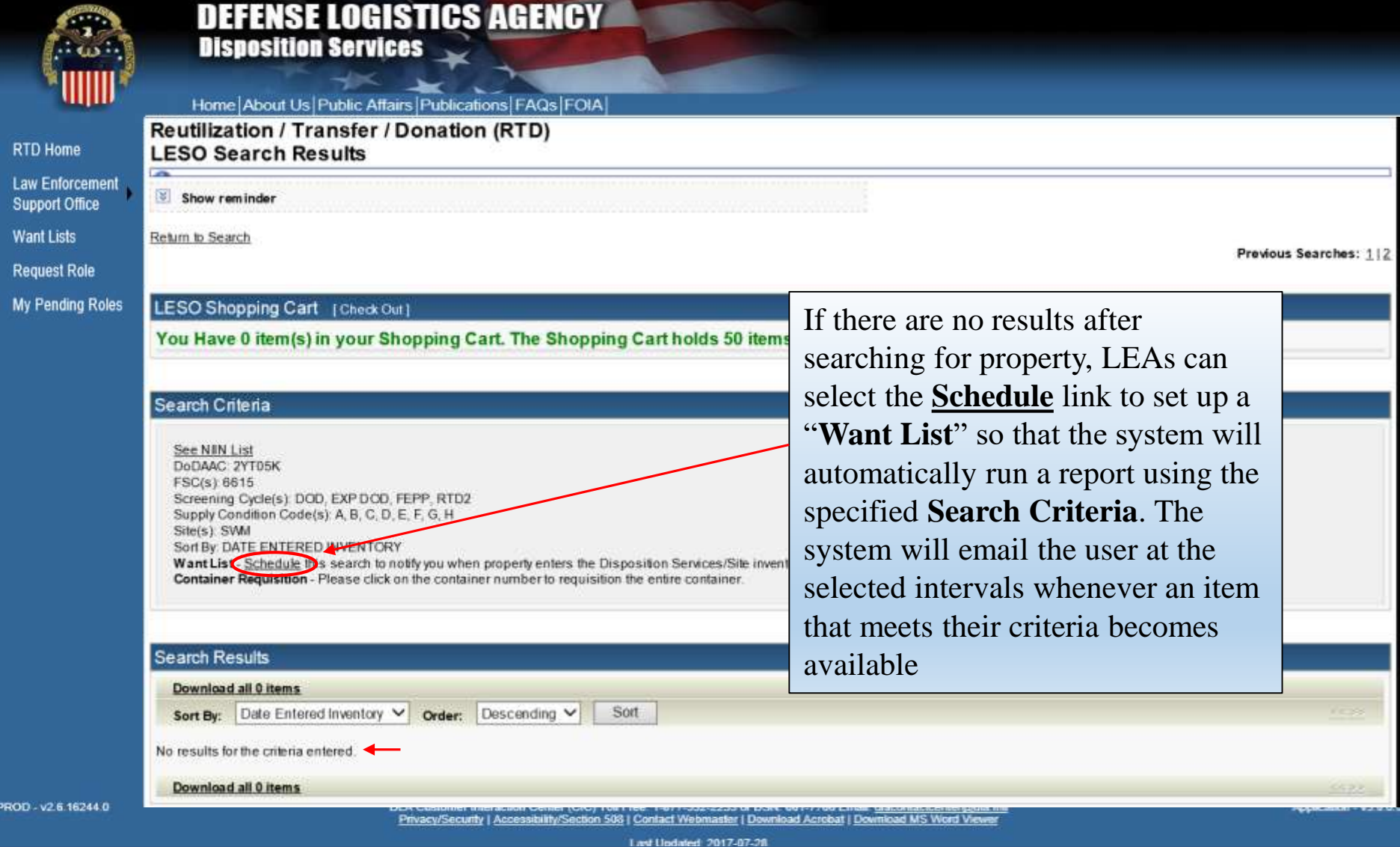

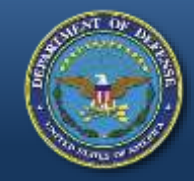

DTE

## **Setting Up a "Want List"**

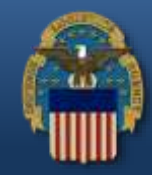

DTIDs:

#### **Create Want List**

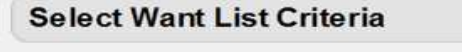

These criteria will be stored and used to search for property items that match and notify you at the specified interval as they become available.

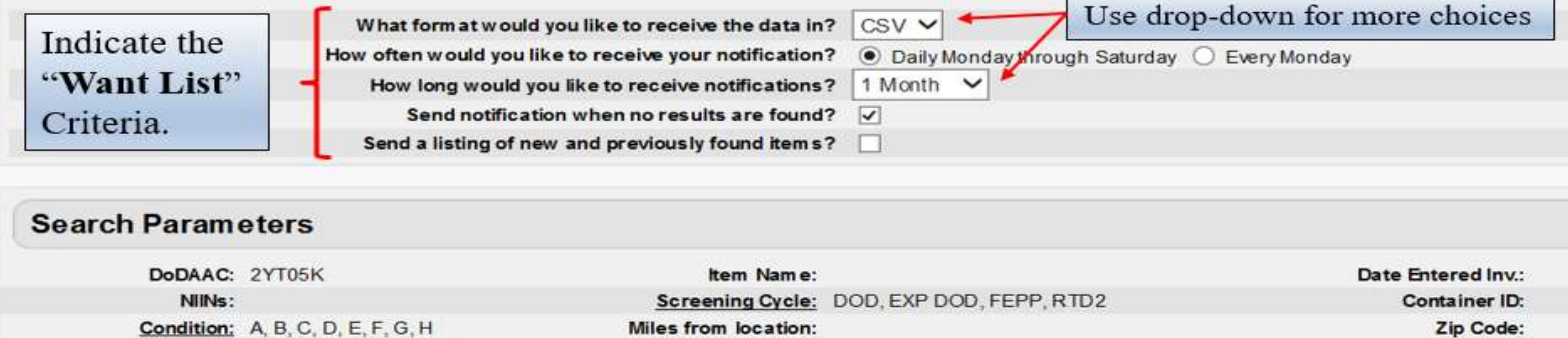

Sites:

Sort Direction: DESC

FSCs: 6515 Sort By: DATE ENTERED INVENTORY

#### **Contact Information**

The email address displayed will be sent the results of the scheduled Want List query. If specified, the same results will be sent to the secondary email address.

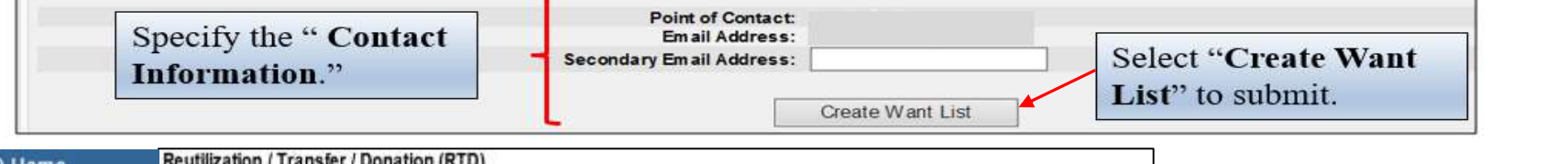

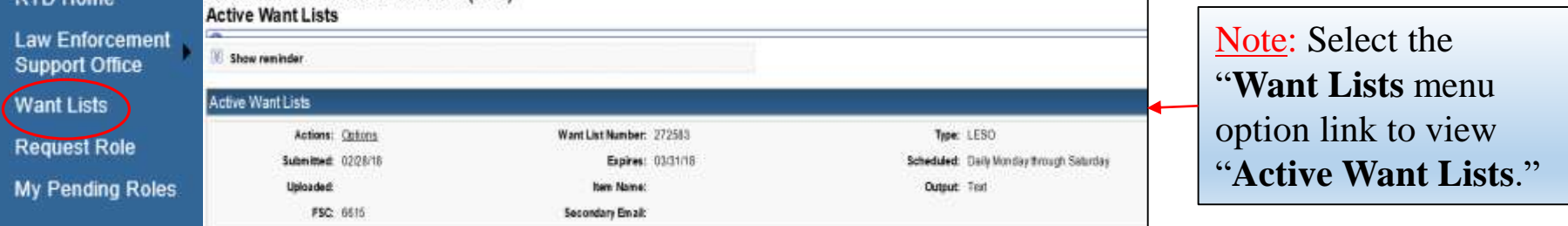

## **Property Screening Cycles**

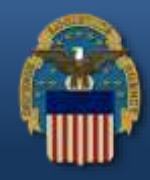

If you click the Cycle link of an item in RTD Web, it will display all property screening cycles. LESO LEAs can only be approved for property that is in the **DoD**, **EXP DoD**, **FEPP** and **RTD2** Property Screening Cycles.

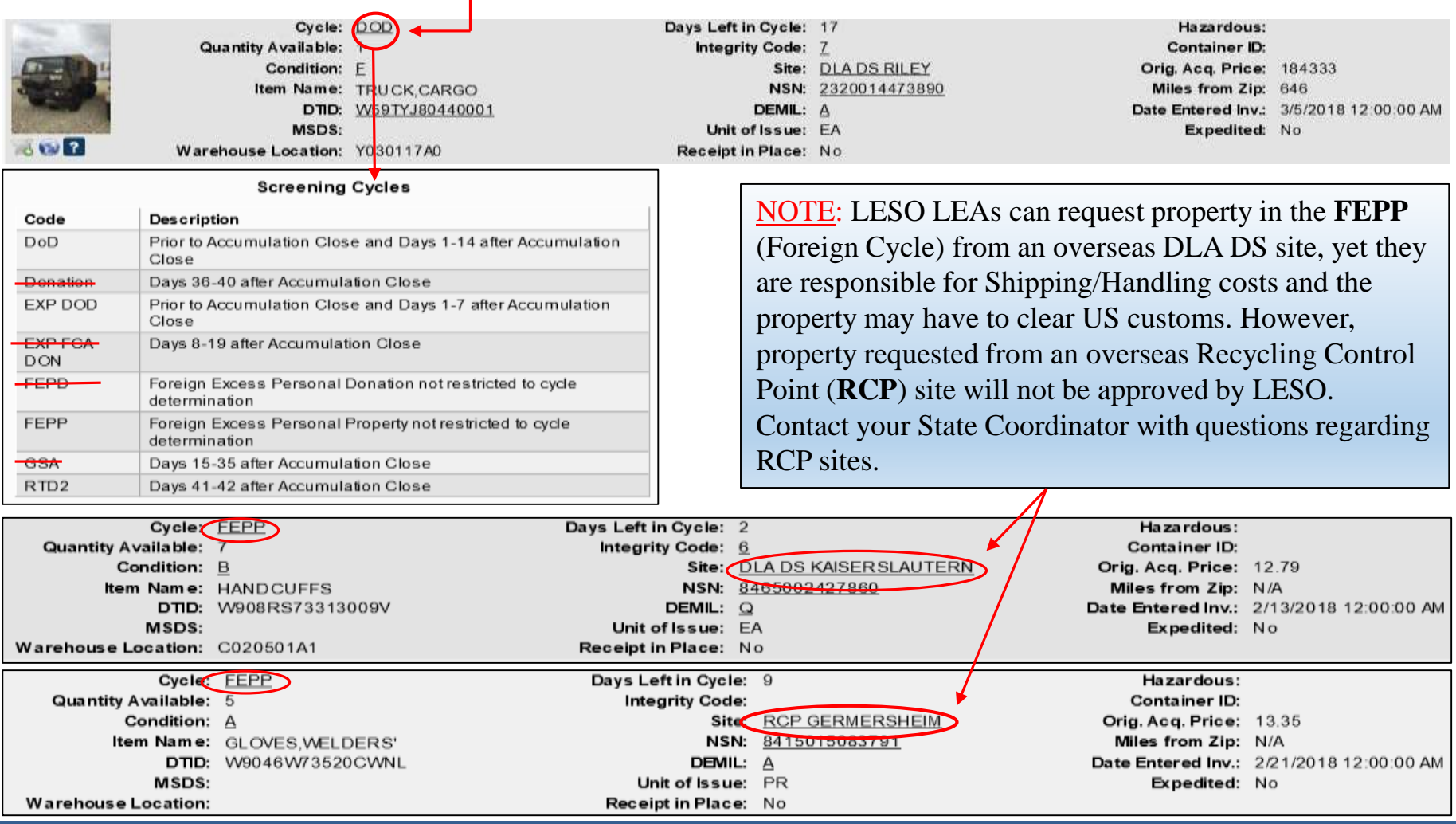

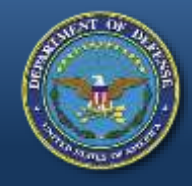

### **Condition Codes**

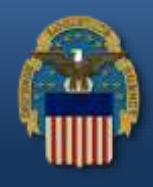

If you click on the **Condition Code** of an item in RTD Web, it will display all Supply Condition Codes.

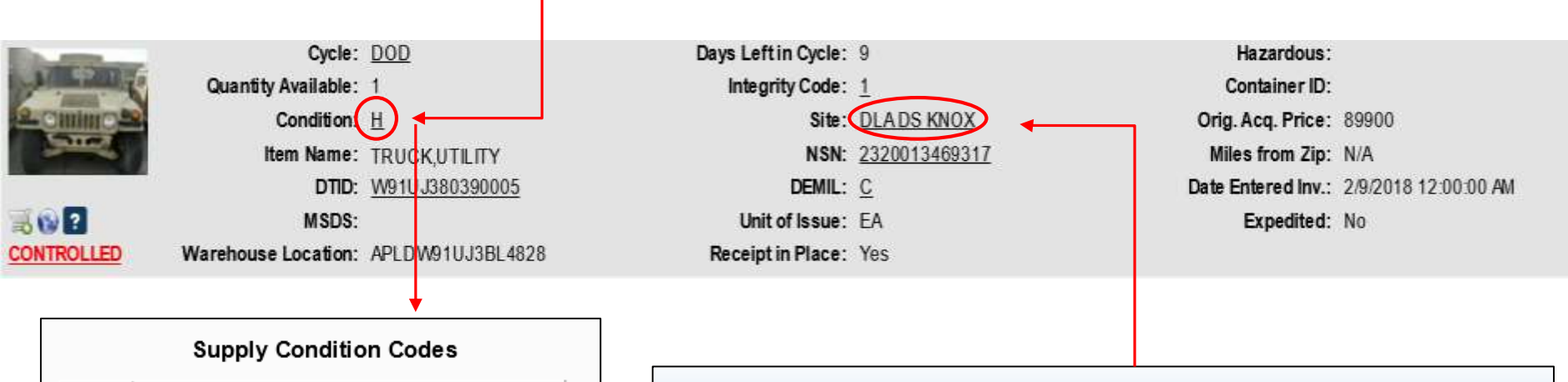

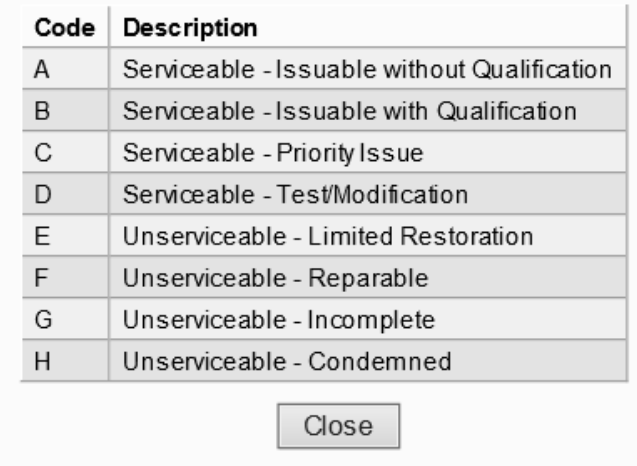

Note: If there is a doubt of the listed Condition Code of an item, please contact the DLA Disp Svcs Site where the property is located. To view the Site's contact information, click on the Site's name.

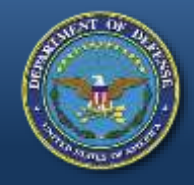

#### **DEMIL Codes**

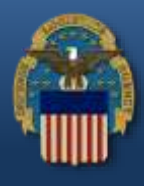

#### If you click on the **DEMIL Code** of an item in RTD Web, it will display all DEMIL Codes.

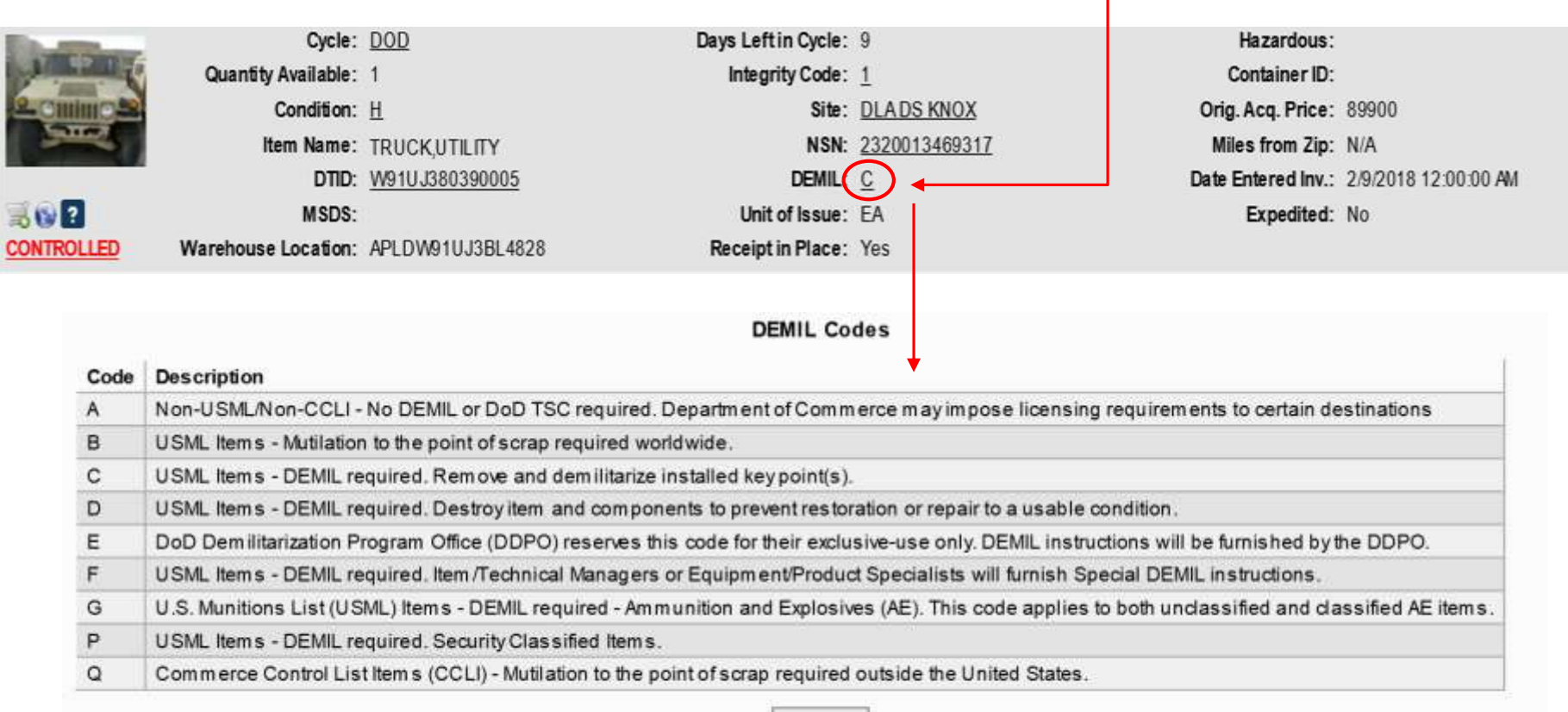

Close

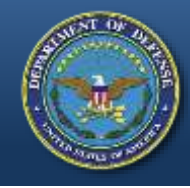

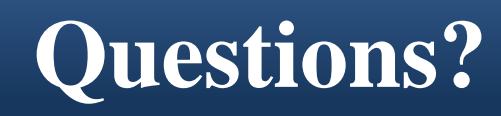

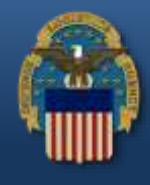

Please contact your respective State Coordinator's Office with any questions. To find your State Coordinator contact information, visit the below website:

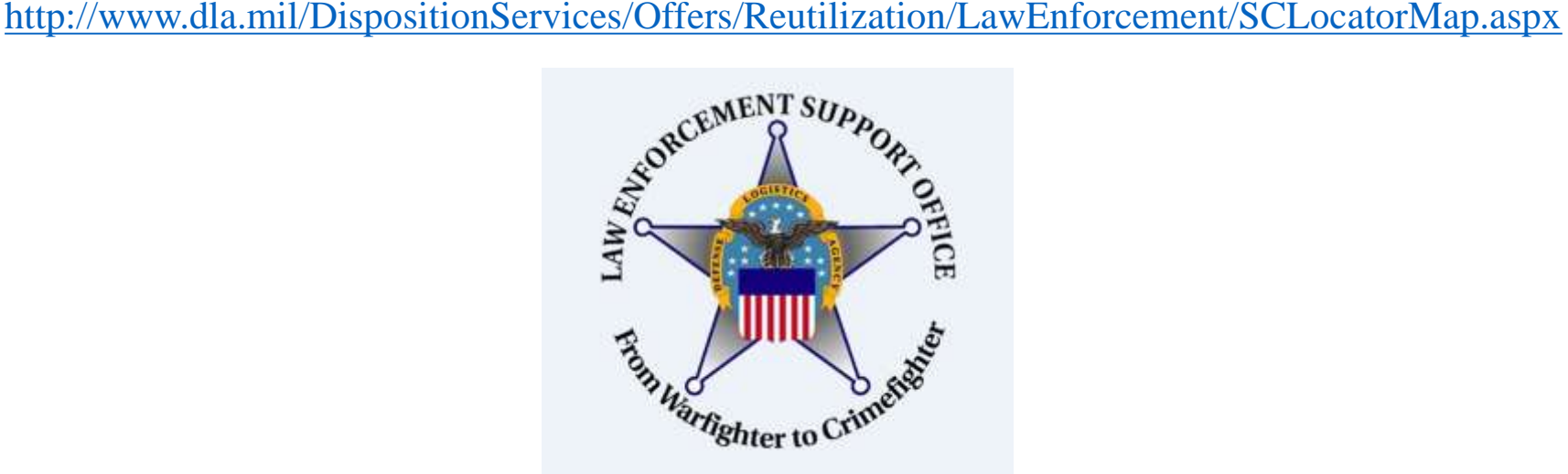

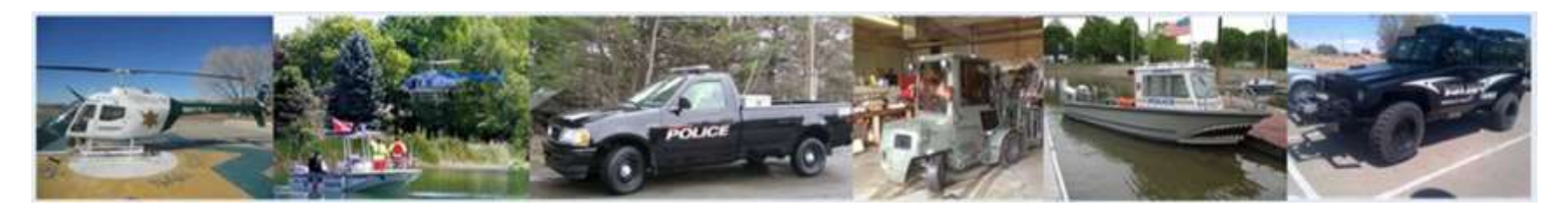

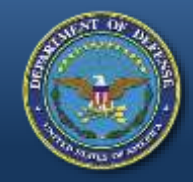

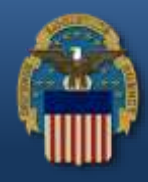

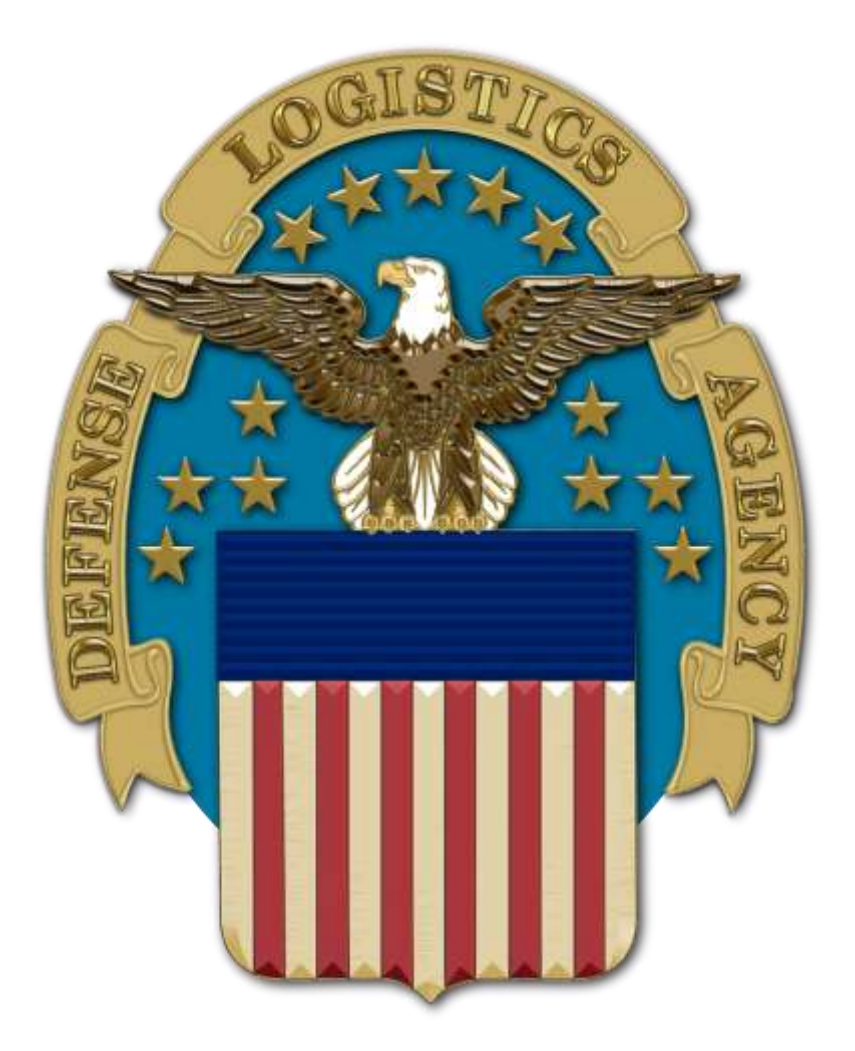